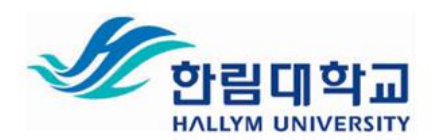

# **한림대학교 ZOOM 프로그램 사용 매뉴얼 (교수자용)**

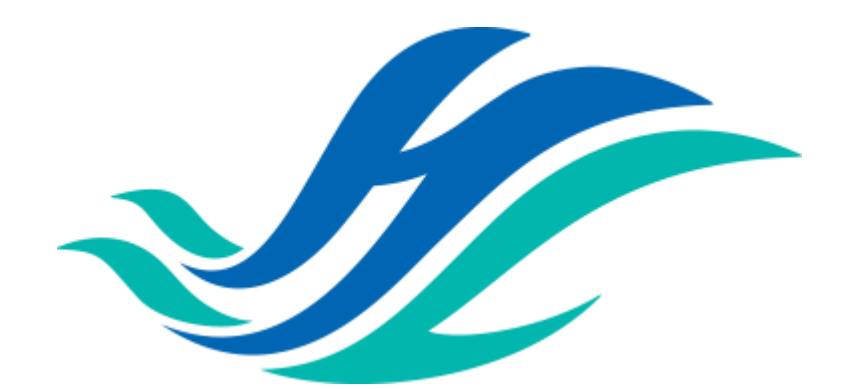

본 매뉴얼은 2020년 04월 20일에 업데이트 되었습니다. **이전의 매뉴얼에서 다수의 문의가 있었던 부분을 수정 보완 하였으며, 보안과 관련한 안내들이 추가**되었으니, 꼭 재확인 부탁드립니다.

**한림대학교 역량교육혁신원** <sup>1</sup>

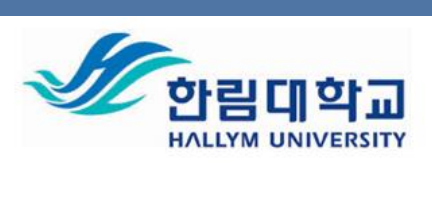

# **목차**

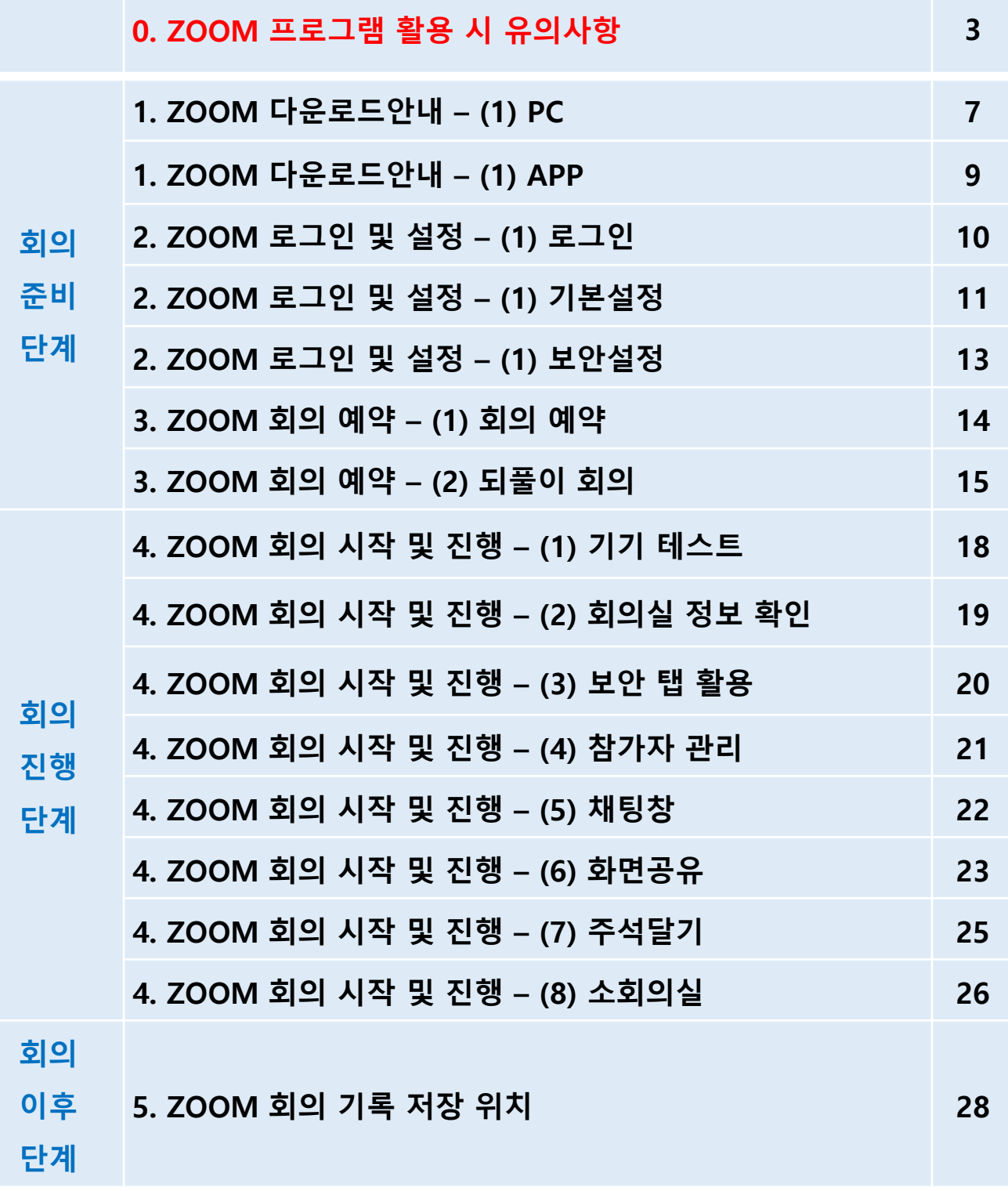

**한림대학교 역량교육혁신원**

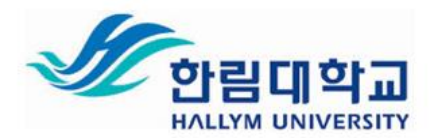

#### **0. ZOOM 프로그램 활용 시 유의사항**

#### **① 회의 ID의 경우, [자동으로 생성]을 권장함.**

자동으로 생성하여 회의 별 고유 ID를 사용하면 , 랜덤참가자의 채팅 방해행위를 방지하는 데 도움이 됩니다.

#### **② 회의 비밀번호를 입력하여 입장하도록 제한.**

새로운 회의를 예약하거나, 이미 예약된 회의를 편집하여, 옵션에서 [회의 비밀번호] 항목의 [회의 비밀번호 필요]를 체크해주세요.

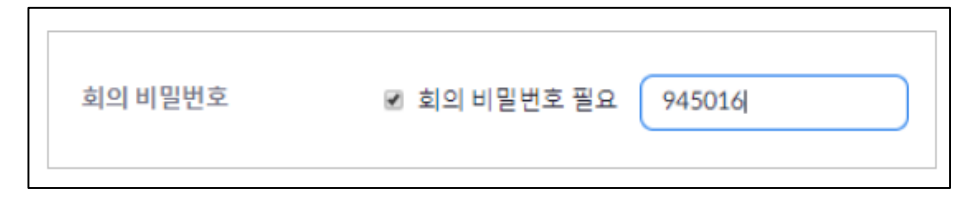

#### **③ 입장 시 참가자 음소거 옵션.**

사용자가 입장 후 다시 수동으로 오디오를 활성화할 수 있지만, 입장하자마자 준비되지않은 상태에서 오디오가 시작되어 소란스러워지는 것을 방지할 수 있습니다. - 새로운 회의를 예약하거나, 이미 예약된 회의를 편집하여, 옵션 중 [회의옵션]에서

[입장 시 참가자 음소거] 항목을 선택합니다.

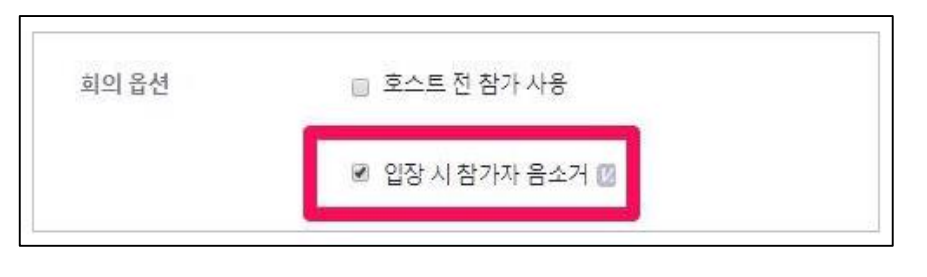

3

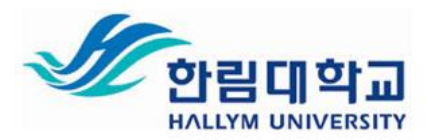

#### **0. ZOOM 프로그램 활용 시 유의사항**

#### **④ 공동호스트를 지정하여, 방해하는 참가자 제어하기 가능**

회의 규모에 따라 회의를 진행하면서, 동시에 참가자를 제어하거나 관리하는 것이 어려울 수 있습니다. 이럴 때, 조교 및 수업의 팀장을 정해 공동 호스트로 지정하여 회의를 진행하는 동안 참가자 관리에 도움을 받을 수 있습니다.

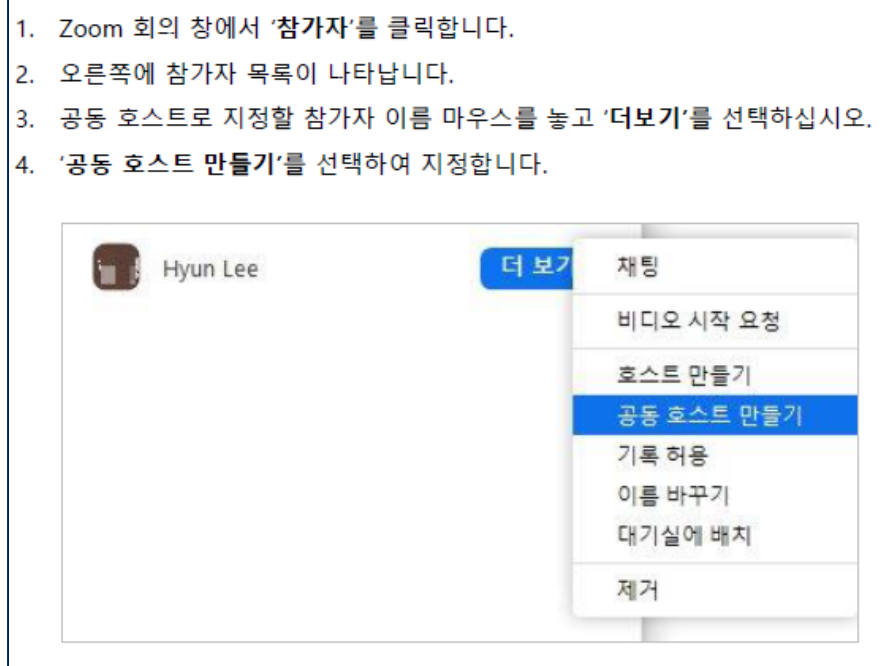

#### **⑤ 화상회의에서 참가자 제거(강제퇴장)처리 가능**

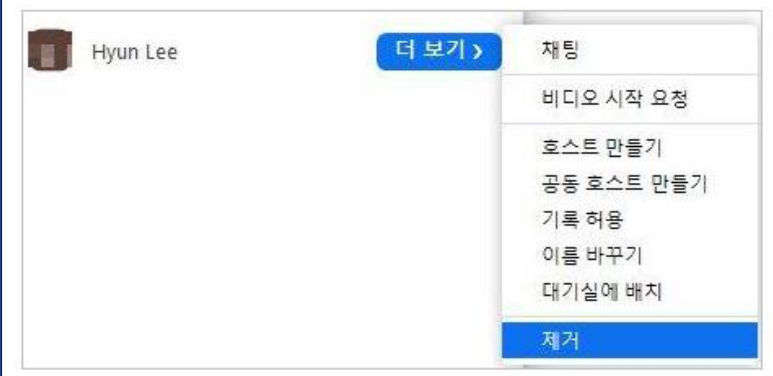

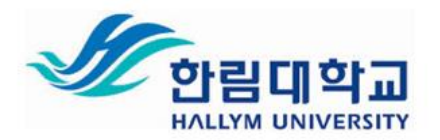

#### **0. ZOOM 프로그램 활용 시 유의사항**

#### **⑤ ZOOM회의 비디오 및 오디오, 인터넷 연결이 끊길 경우**

유선 연결은 무선 (WiFi 또는 셀룰러) 연결보다 좋습니다. WiFi 연결은 셀룰러 (3G / 4G / LTE) 연결보다 좋습니다. 두 경우 모두 권장 대역폭을 확보하고 있어야 원활한 연결 상태를 유지할 수 있습니다.

• **말하지 않을 때는 마이크를 음소거 하십시오.**

(마이크가 켜져 있으면, Zoom은 인터넷 연결의 일부를 오디오 스트림에 사용함)

#### • **HD웹캠 비디오를 비활성화 하십시오.**

- 고화질HD 웹캠 비디오를 전송하려면 일반 비디오를 전송하는 것보다 더 많은 대역폭이 필요함
- HD비디오를 비활성화하면 Zoom 회의의 다른 영역에서 더 많은 인터넷 연결이 확보됨
- Zoom 비디오 설정에서 [HD 활성화]해제

#### • **컴퓨터에서 필요하지 않은 다른 응용 프로그램은 닫아 두십시오.**

- Zoom회의에는 컴퓨터의 메모리와 처리 능력이 많이 필요할 수 있으므로 다른 프로그램 세션 중에 필요하지 않은 다른 응용프로그램을 닫으면 Zoom을 더 잘 실행할 수 있임

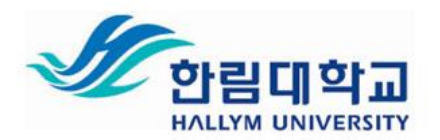

- **0. ZOOM 프로그램 활용 시 유의사항**
- **⑥ 학생들에게 쉬는 시간을 부여할 경우, 쉬는 시간 동안 교수자의 비디오 및 오디오 송출 중단 설정 권장**
- **⑦ 오른쪽 상단의 [갤러리보기] 및 [발표자보기]를 통해 화면 설정 가능**
- **⑧ [발표자]는 화면에 비디오가 크게 비춰지며, 마이크 음량이 가장 큰 참여자가 발표자로 자동 설정 됨 (발표를 진행하는 참여자를 제외하고는 음소거 및 음원 송출 중단 요청)**
- **⑨ 회의를 개설한 [호스트]가 회의를 종료할 경우, 학생들은 자동 퇴장 됨**

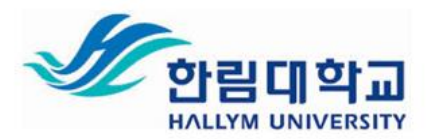

# **1. ZOOM 다운로드안내 – (1) PC**

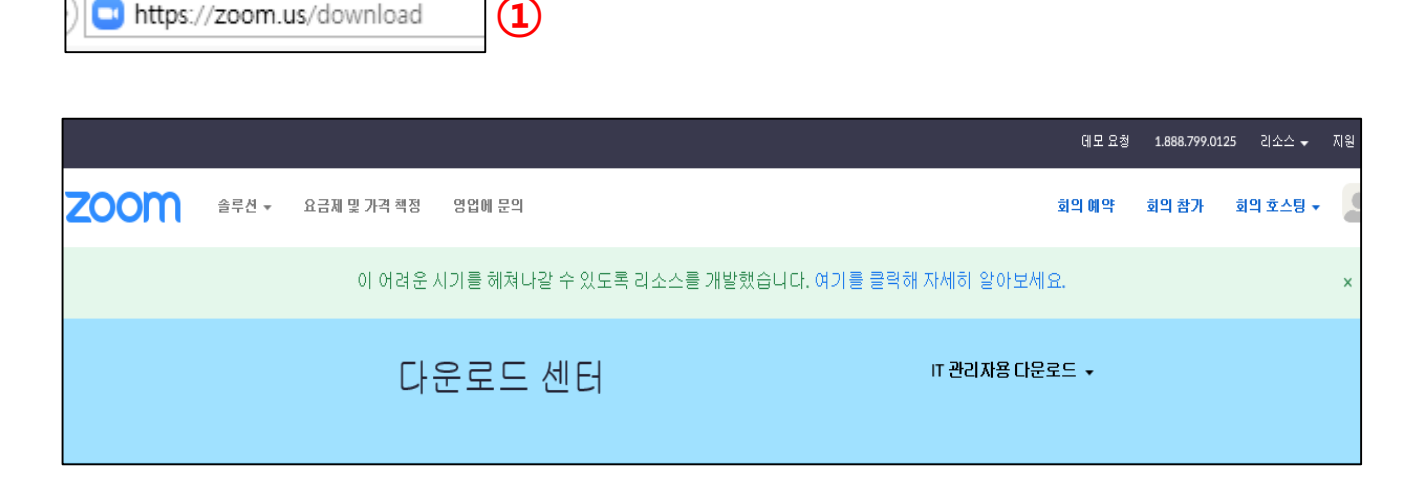

① 검색창이 아닌, URL 주소 입력창에 **https://zoom.us/download** 입력

② 다운로드센터 하단에서 [회의용 Zoom 클라이언트] 다운로드 클릭

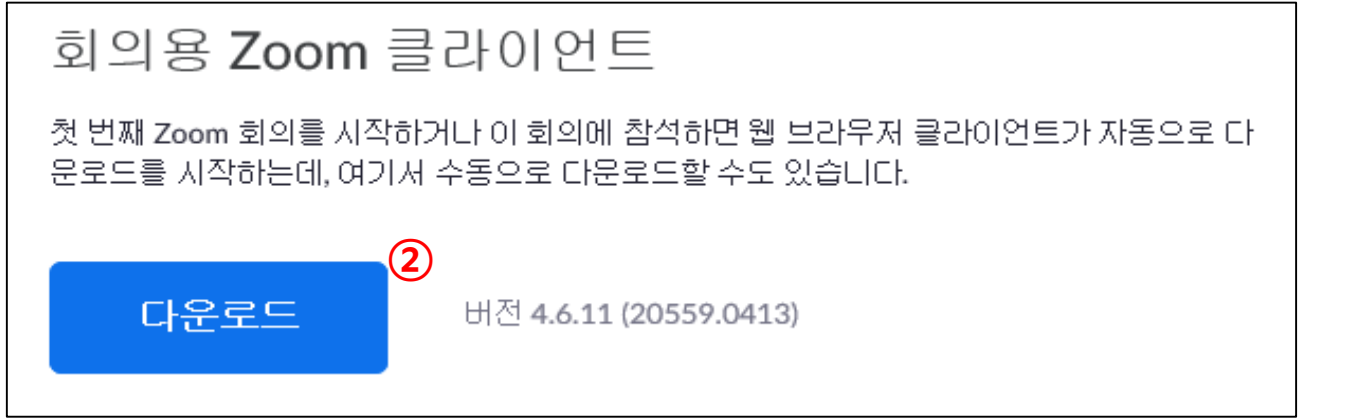

(이 외에 사용하시는 기기에 따라 다른 버전을 다운받으실 수 있습니다.)

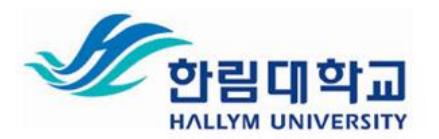

# **1. ZOOM 다운로드안내 – (1) PC**

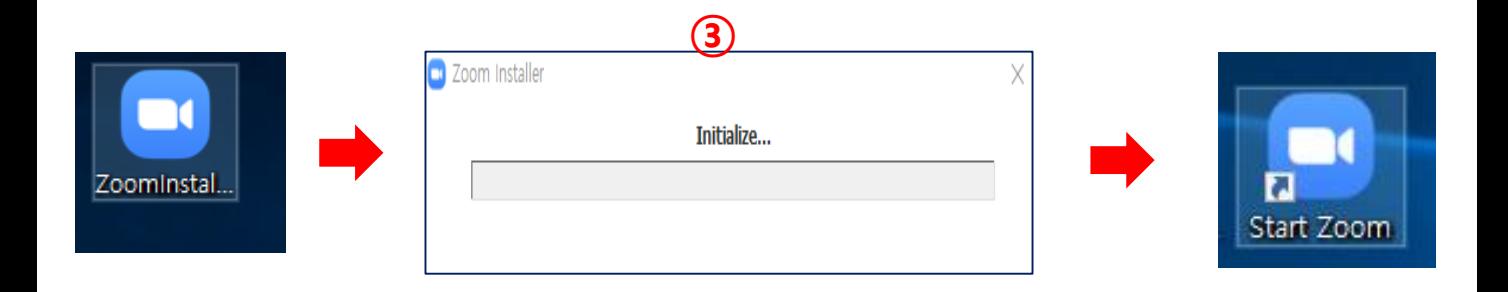

- **Zoominstaller.exe** 아이콘을 클릭 후 설치
- 설치 완료 후, **Zoom 아이콘 생성**과 함께 아래와 같은 창이 뜸

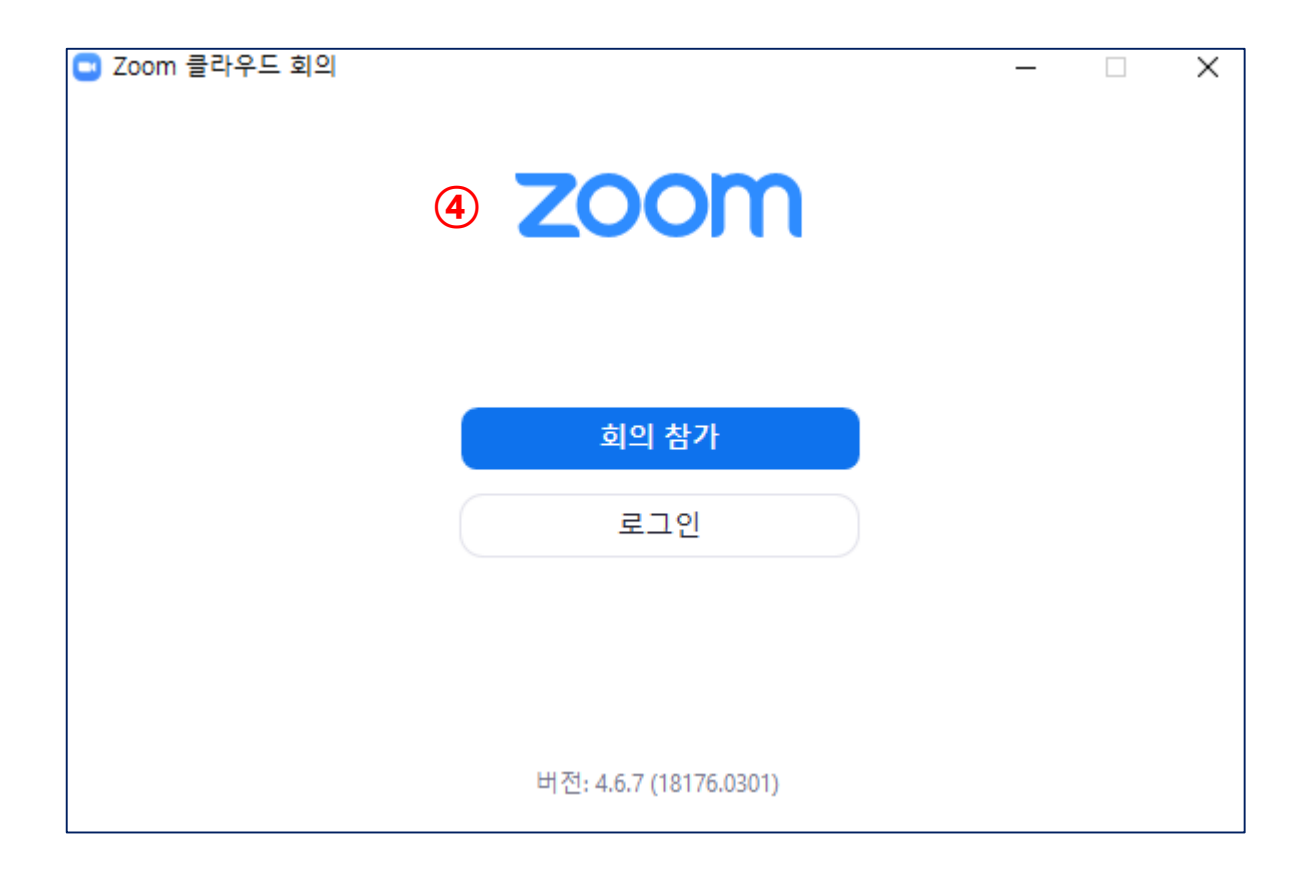

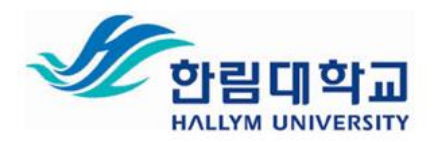

## **1. ZOOM 다운로드안내 – (2) App (모바일 및 태블릿)**

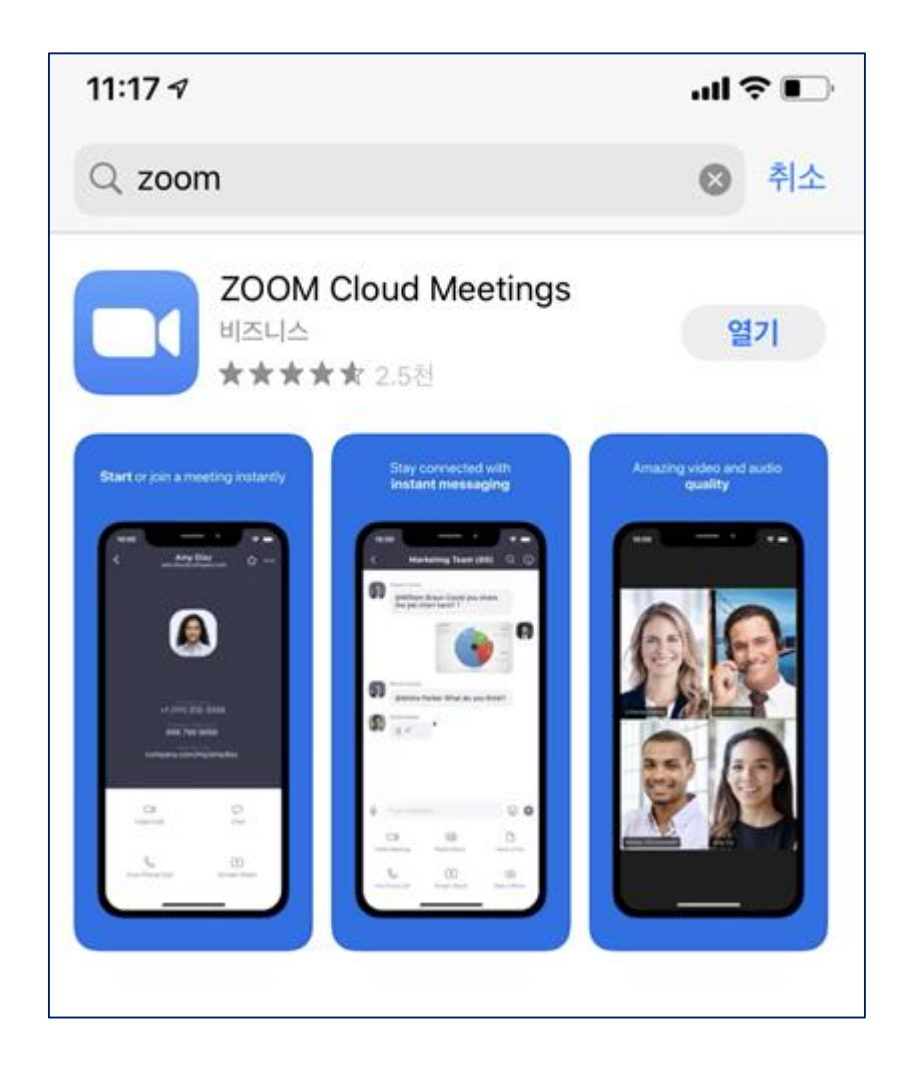

① 소유한 제품의 기종에 따라 App store 혹은 Play store에서 **ZOOM 검색**

② **파란색 바탕에 흰 비디오카메라 모양**의 App 다운로드

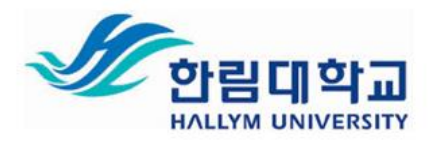

## **2. ZOOM 로그인 및 기본설정 – (1) 로그인**

#### **아래 화면은 PC버전 Zoom프로그램을 통해 로그인 된 화면입니다.**

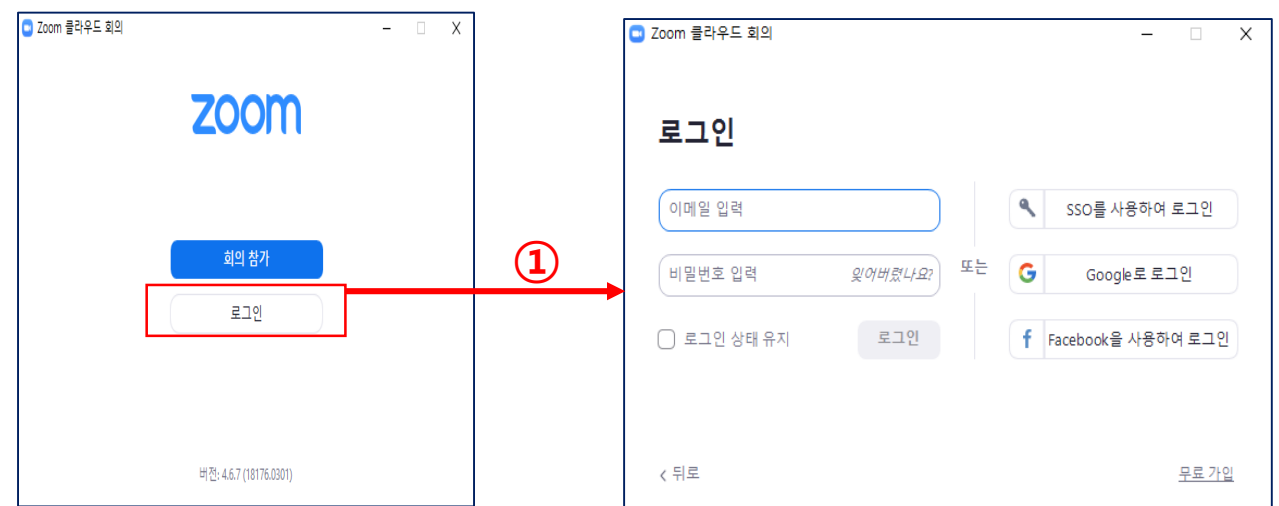

① ZOOM프로그램 클릭 후, 로그인 진행 (zoom.us 홈페이지에서도 로그인 가능)

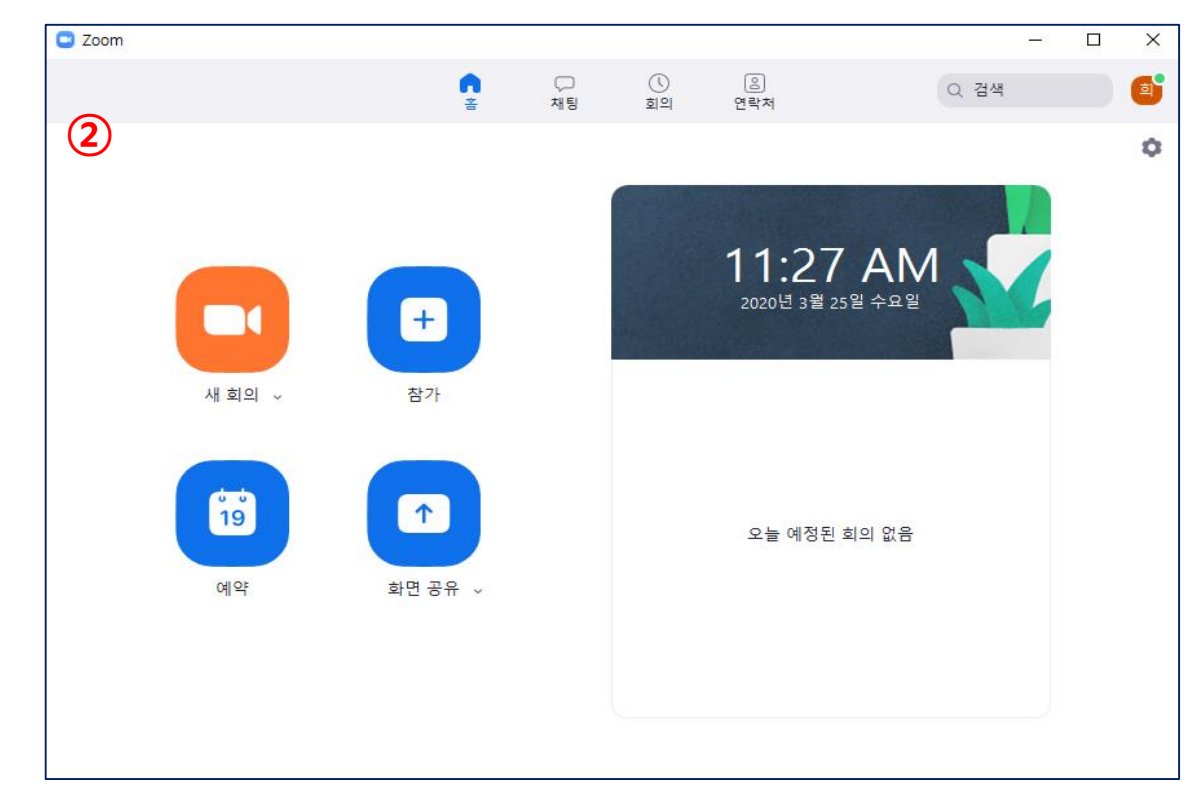

② 로그인 이후, 다음과 같은 창이 뜨면 회의 예약 및 참가 가능

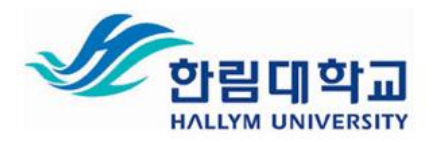

# **2. ZOOM 로그인 및 기본설정 – (2) 기본 설정**

**아래 화면은 PC버전 Zoom프로그램을 통해 로그인 된 화면입니다.**

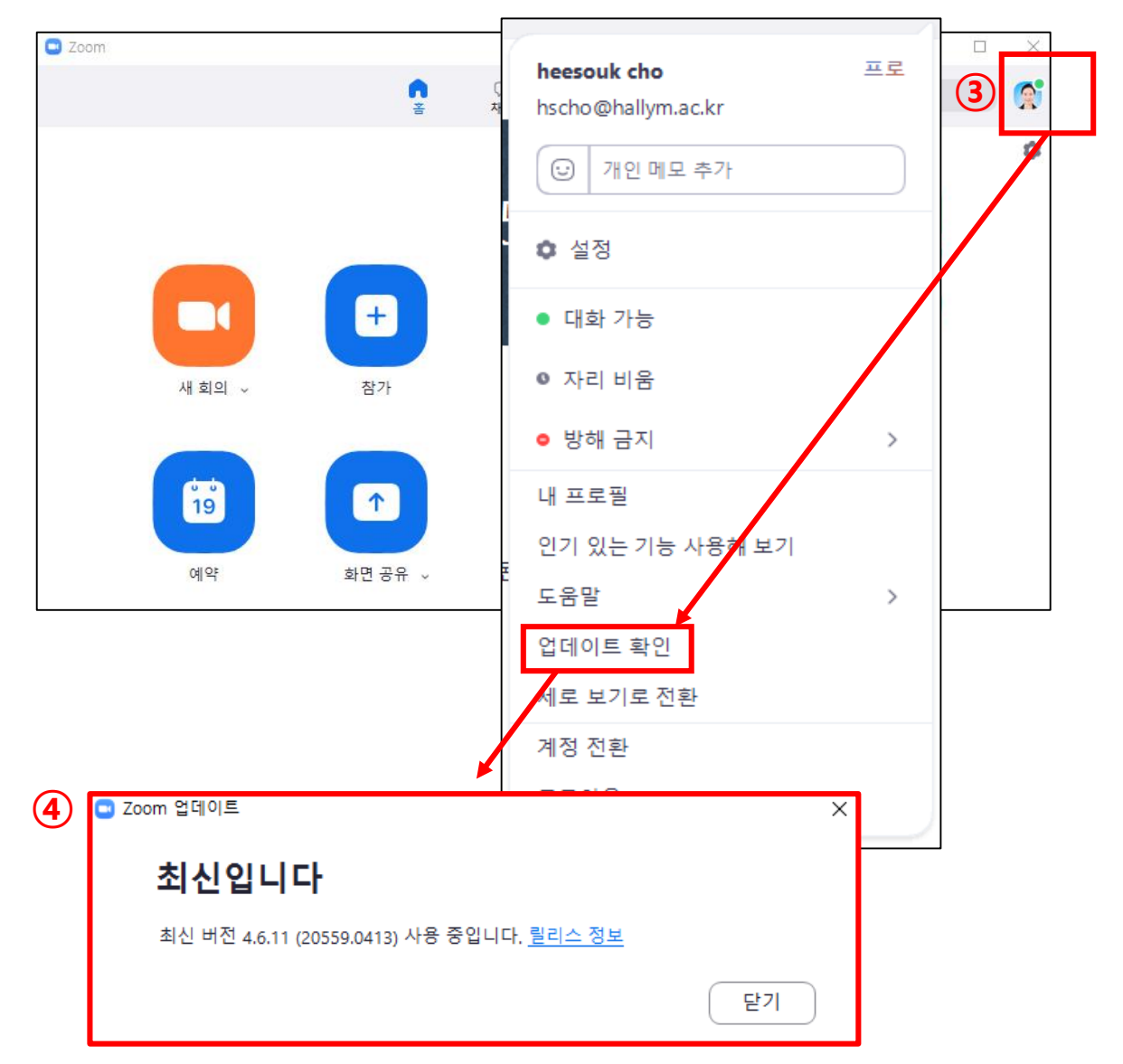

- ③ **[업데이트 확인]** 클릭 후, 버전 확인 필수
	- -
- ④ **[최신입니다]** 라는 문구가 확인 될 수 있도록 업데이트 진행

(보안관련하여 버전이 계속해서 업데이트 되어지고 있습니다.)

**한림대학교 역량교육혁신원 조희숙연구원(3047)**

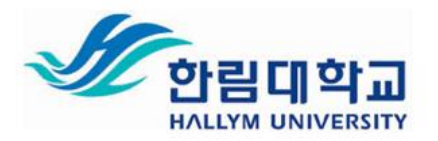

# **2. ZOOM 로그인 및 기본설정 – (2) 기본설정**

#### **아래 화면은 http://zoom.us 홈페이지를 통해 로그인 된 화면입니다.**

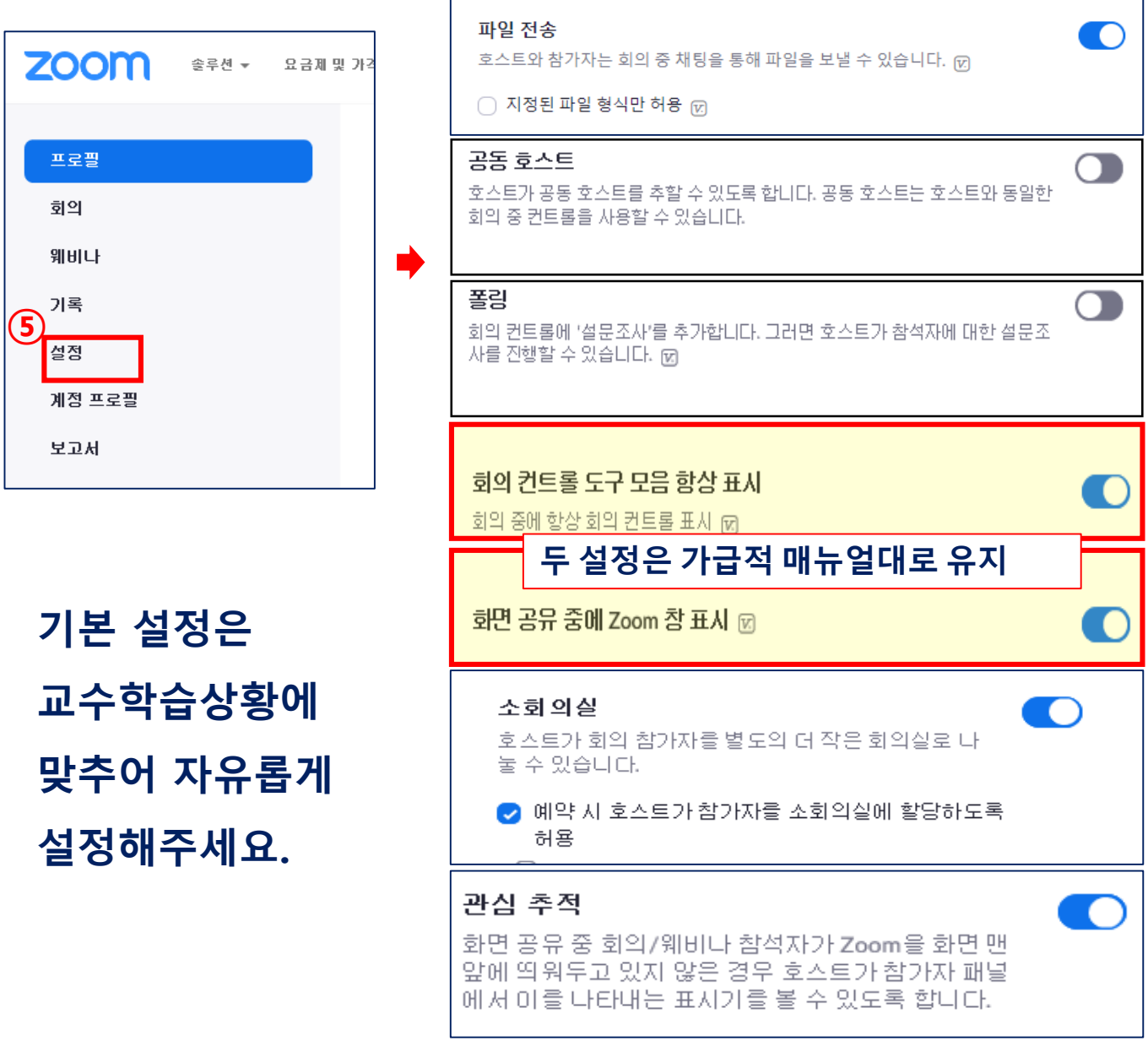

[파일전송] : 회의 중 채팅창에 첨부파일 전송 가능

[공동 호스트] : 교수자 이외의 호스트 설정 가능 (ex, 조교 및 일일 강사 등)

[폴링] : 회의 중 설문조사 가능

[소회의실] : 회의 중 소그룹으로 학습자 조별 학습 가능

[관심추적] : Zoom 실시간회의 창을 띄워놓고 다른 작업하는 학생들 확인 가능

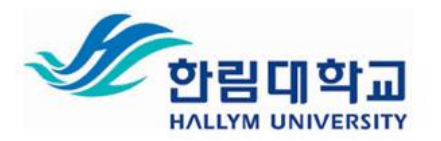

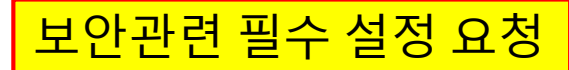

# **2. ZOOM 로그인 및 기본설정 – (2) 보안설정**

**아래 화면은 http://zoom.us 홈페이지를 통해 로그인 된 화면입니다.**

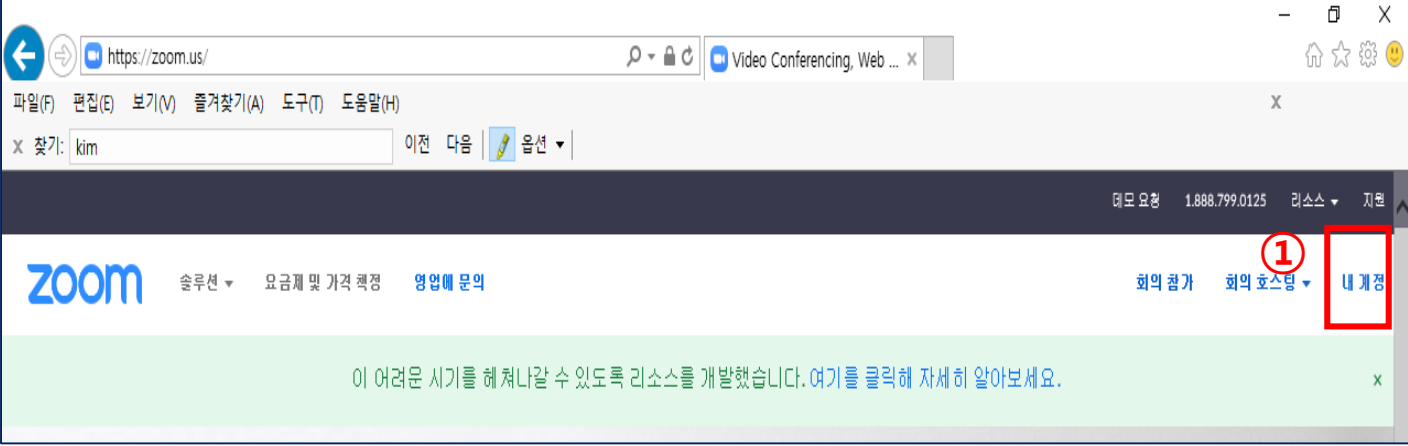

**①** [https://zoom.us](http://zoom.us/) 에 접속 후 , **[로그인] – [내 계정]** 클릭

**[내계정] - [설정]** 클릭

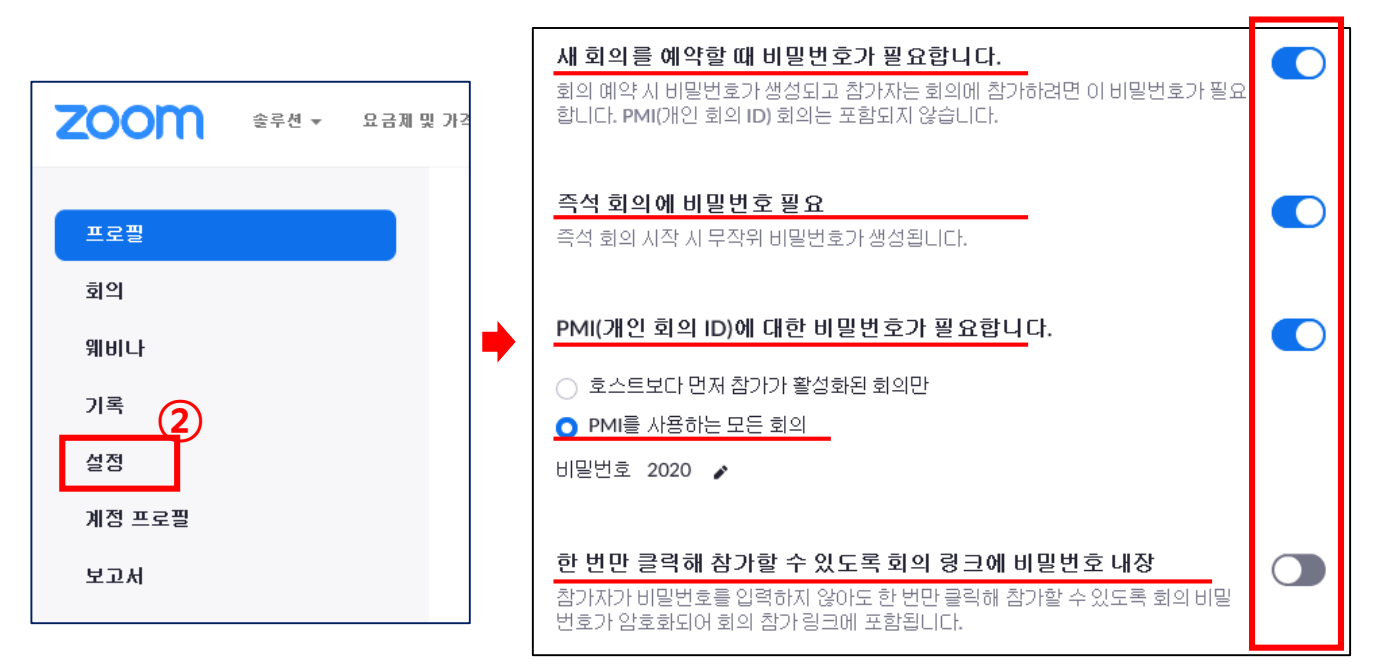

[새 회의 예약 시, **비밀번호 설정 허용**] [즉석 회의에 **비밀번호 설정 허용**] [개인회의 ID에 대한 **비밀번호 설정 허용**] [회의 링크에 **비밀번호 내장 비허용**] **②**

13

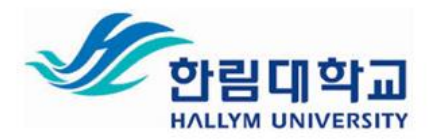

### **3. ZOOM회의 예약 및 되풀이 회의 – (1) 회의 예약**

**아래 화면은 PC버전 Zoom프로그램을 통해 로그인 된 화면입니다.**

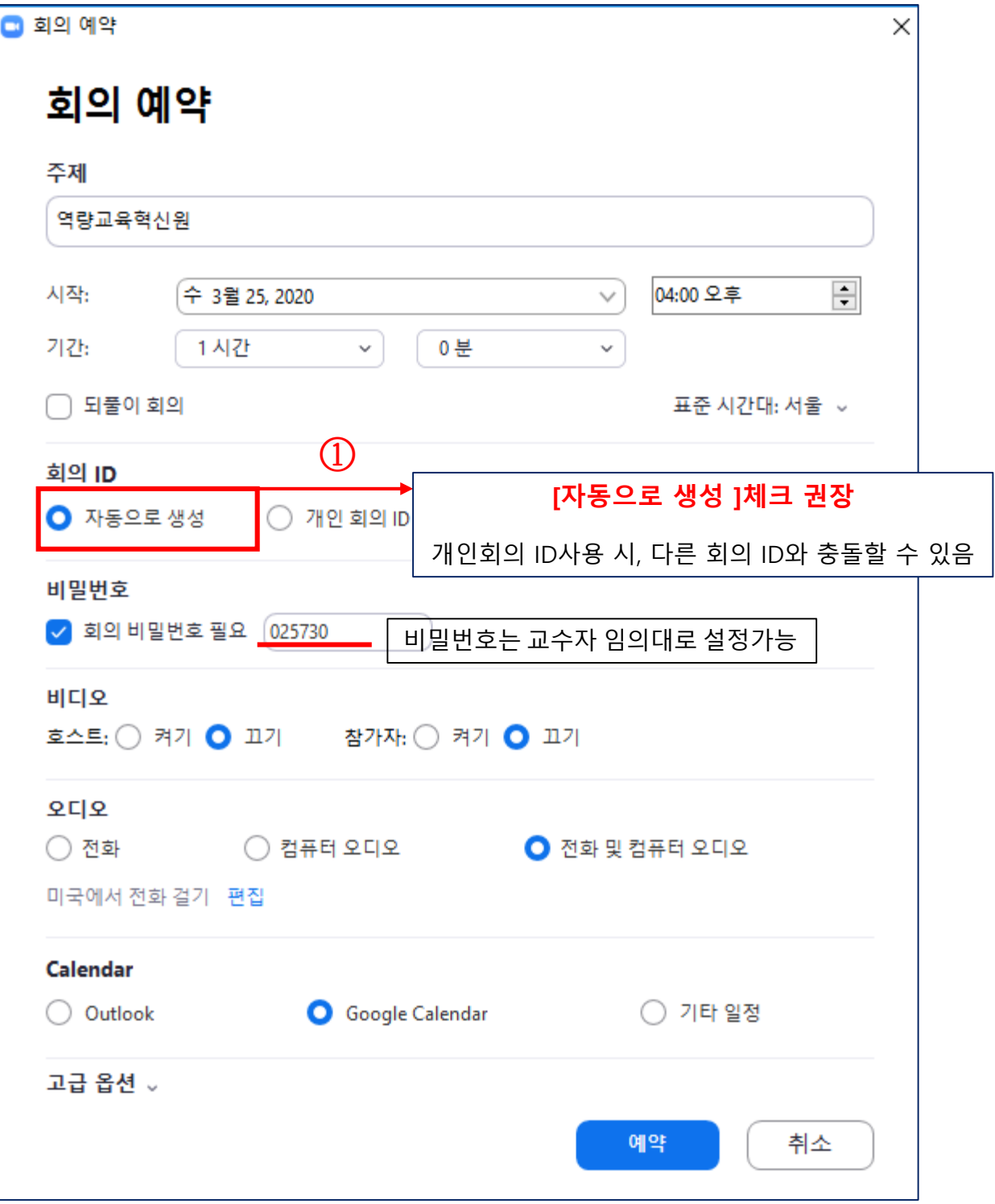

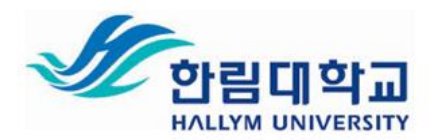

## **3. ZOOM회의 예약 및 되풀이 회의 – (2) 되풀이 회의**

**※일정기간 고정적으로 운영되는 회의(강의) 예약은 ZOOM.US 홈페이지를 통해 설정 가능합니다. (ex. 매주 월, 수 오전 9시 ~ 오전10시에 고정적으로 강의실 오픈)**

**※고정적이지 않은 일회성 회의(강의)예약은 ZOOM.US 홈페이지를 통하지 않아도 가능합니다.**

**아래 화면은 zoom.us 홈페이지를 통해 로그인 된 화면입니다.**

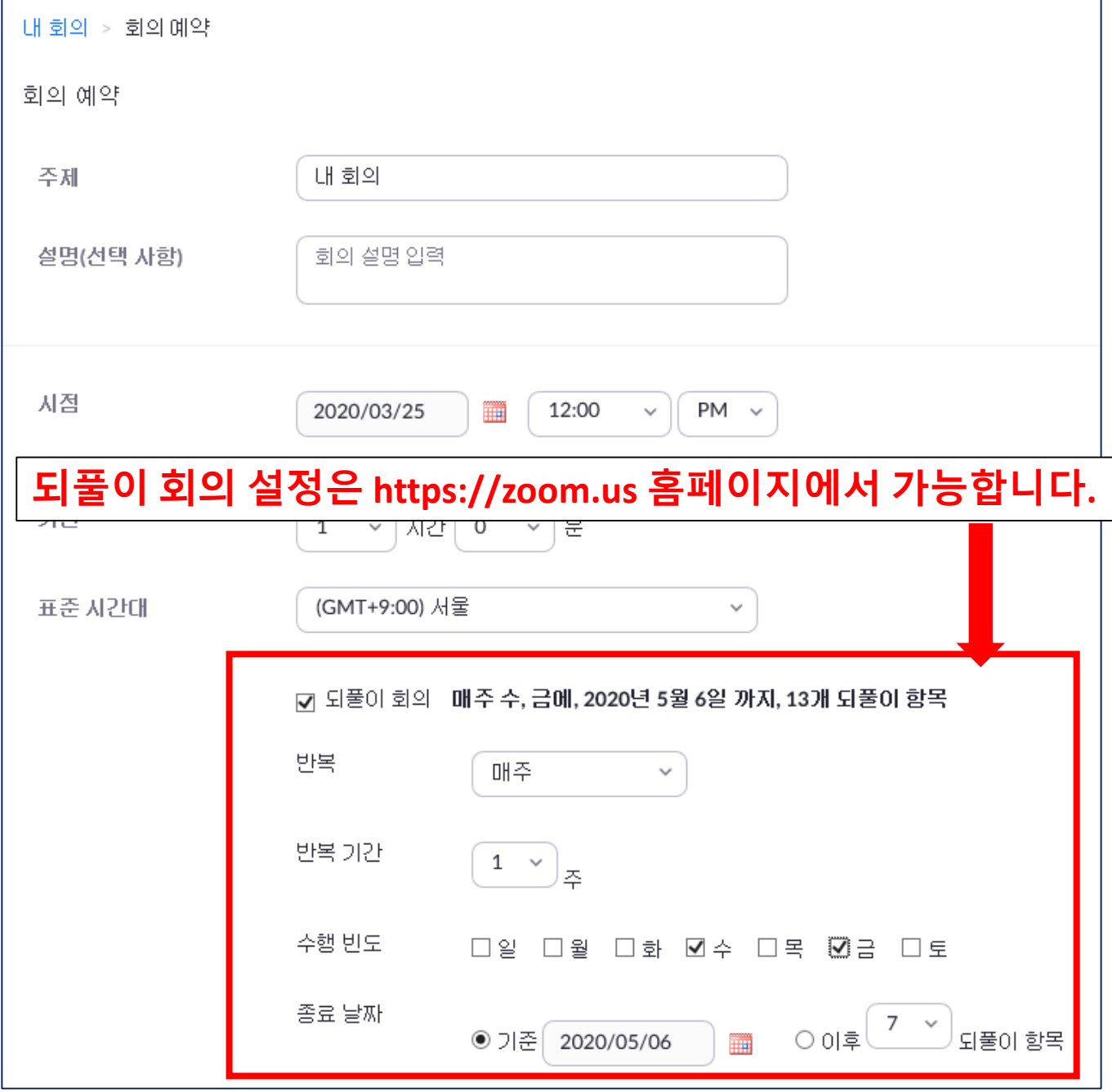

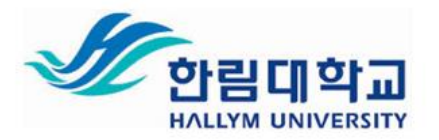

## **3. ZOOM회의 예약 및 되풀이 회의– (2) 되풀이 회의**

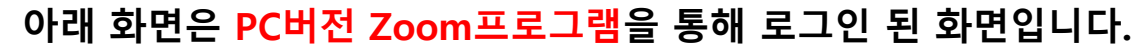

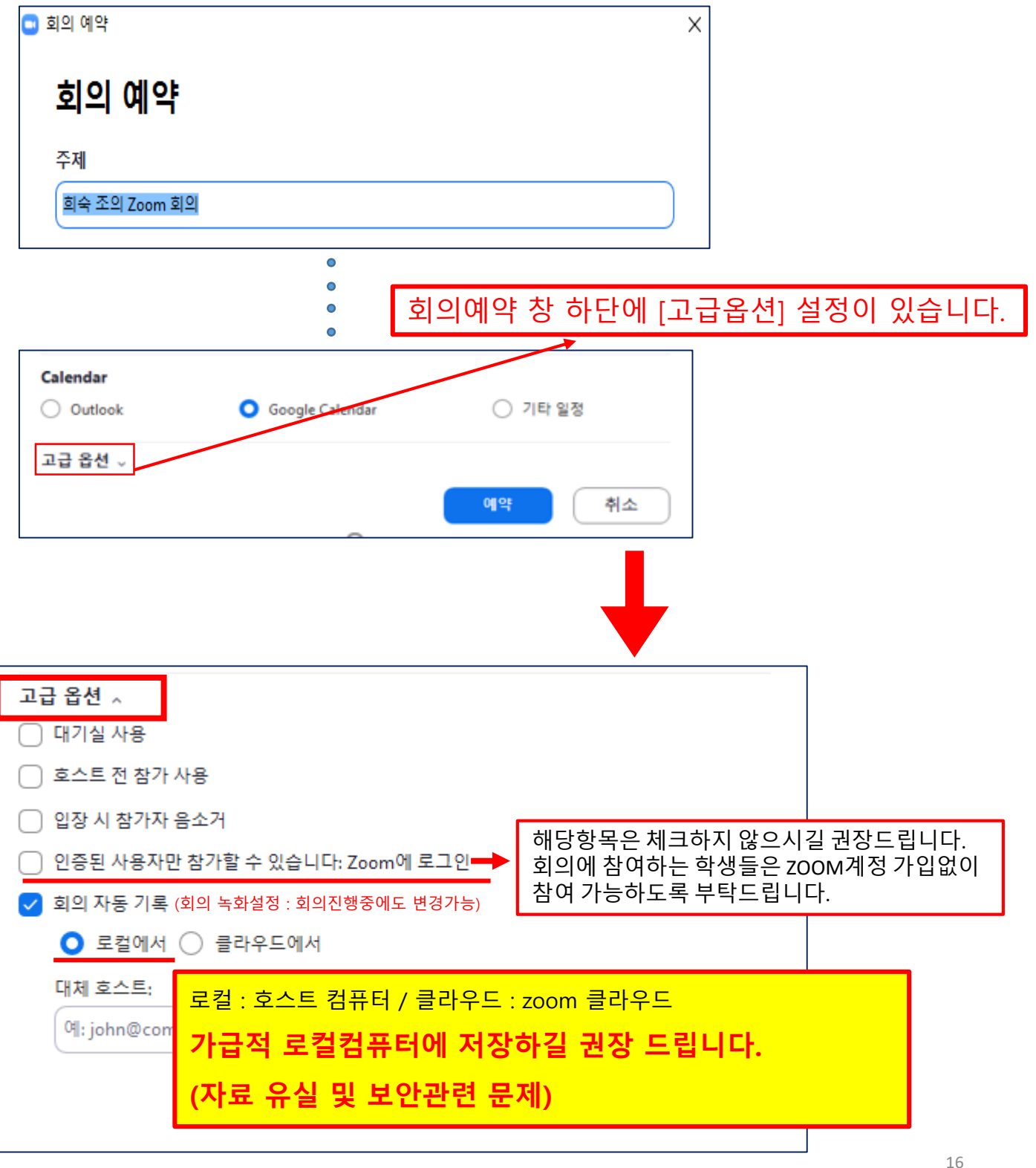

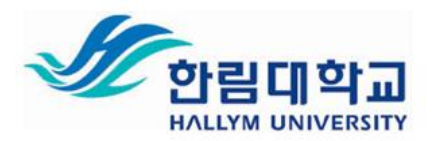

# **3. ZOOM회의 예약 및 되풀이 회의 - (2) 되풀이 회의**

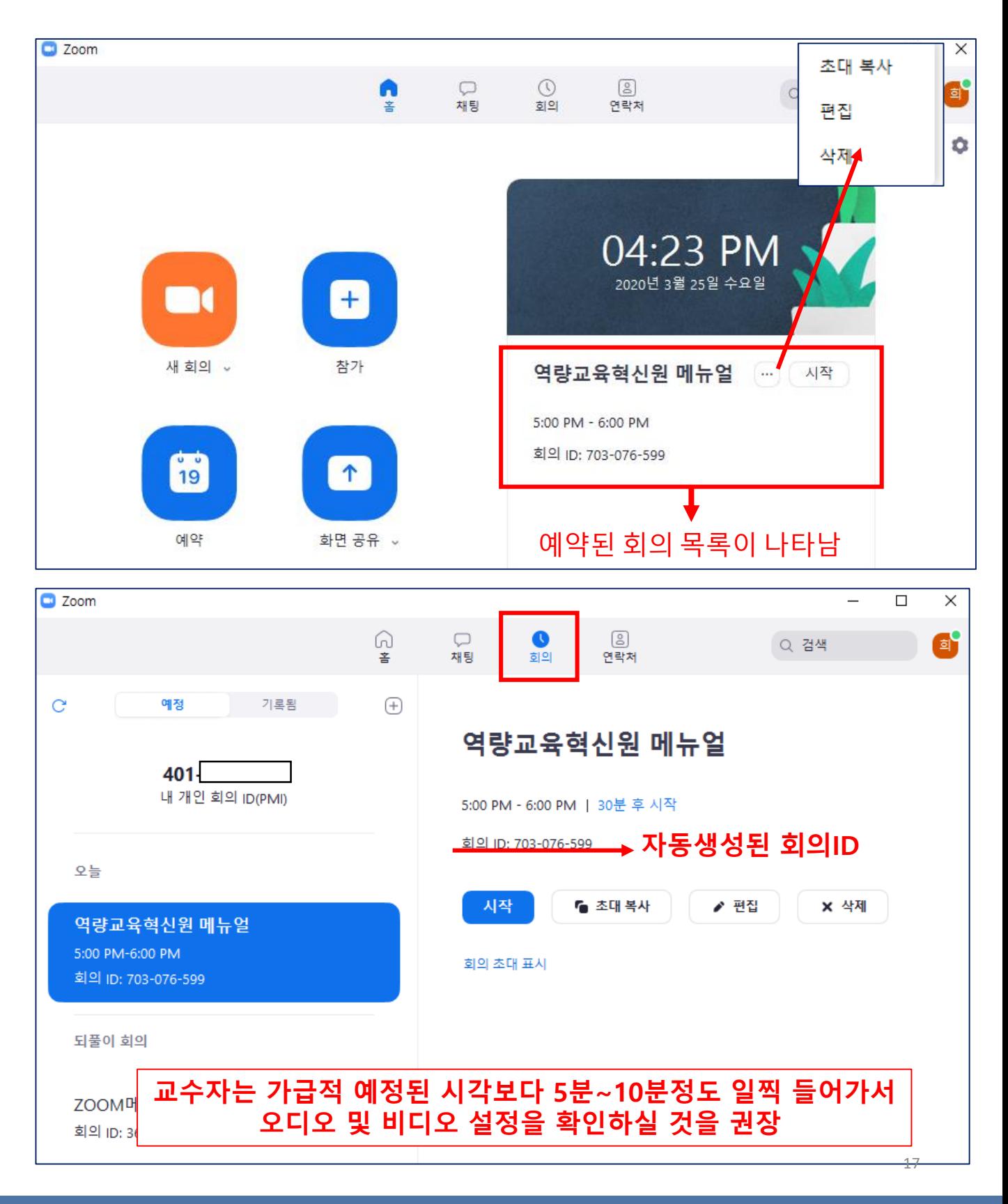

**한림대학교 역량교육혁신원 조희숙연구원(3047)**

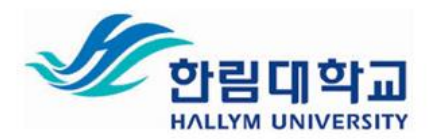

## **4. ZOOM회의 시작 및 진행 – (1) 기기 테스트**

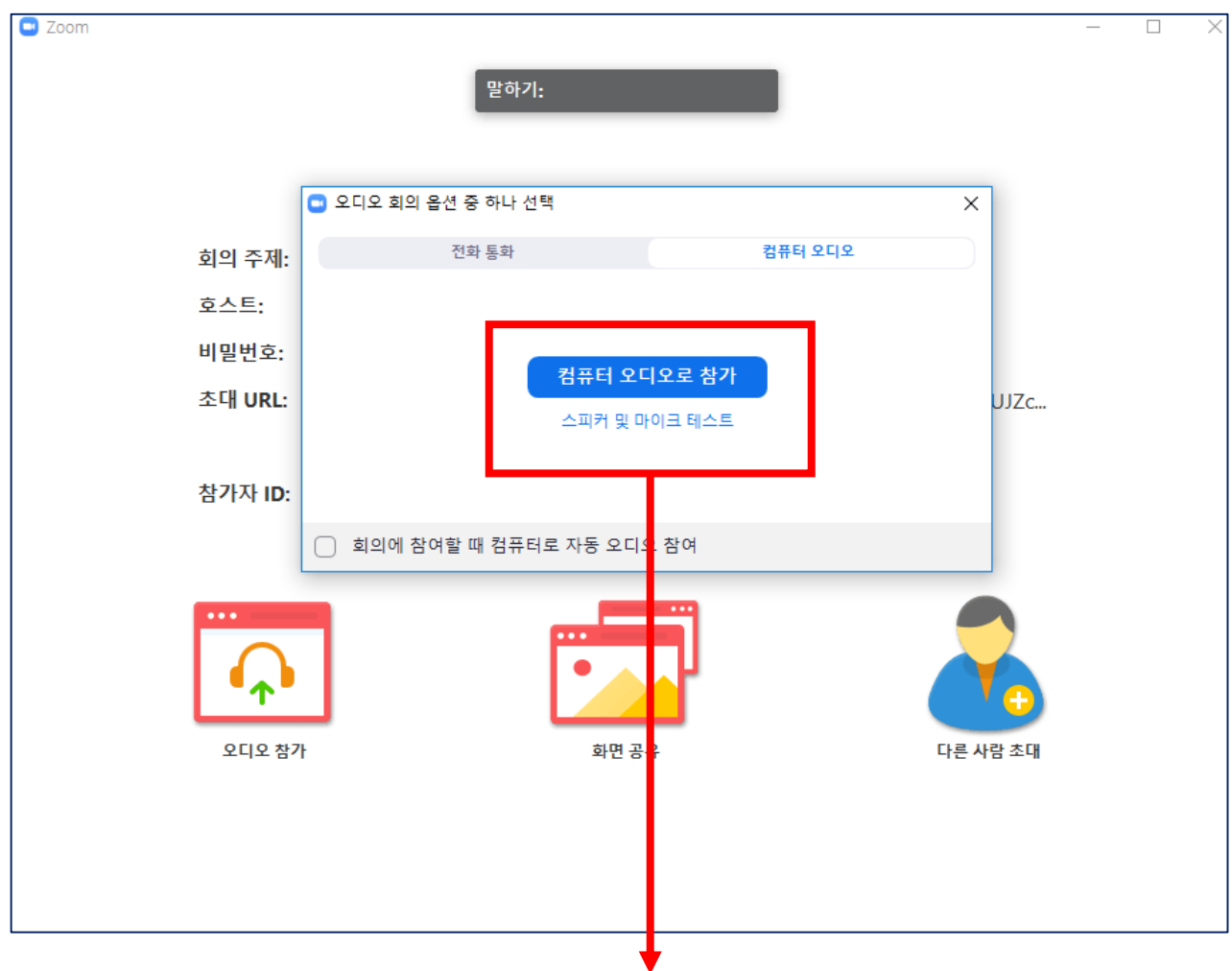

① 회의를 시작하시면, 회의실에 입장하기 전에 다음과 같은 창 생성

② **스피커 및 마이크 테스트**를 **꼭** 하고 회의에 참여하여 줄 것을 권장

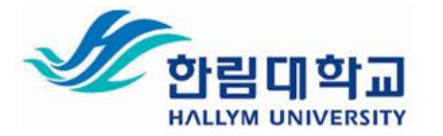

# **4. ZOOM회의 시작 및 진행 – (2) 회의실 정보 확인**

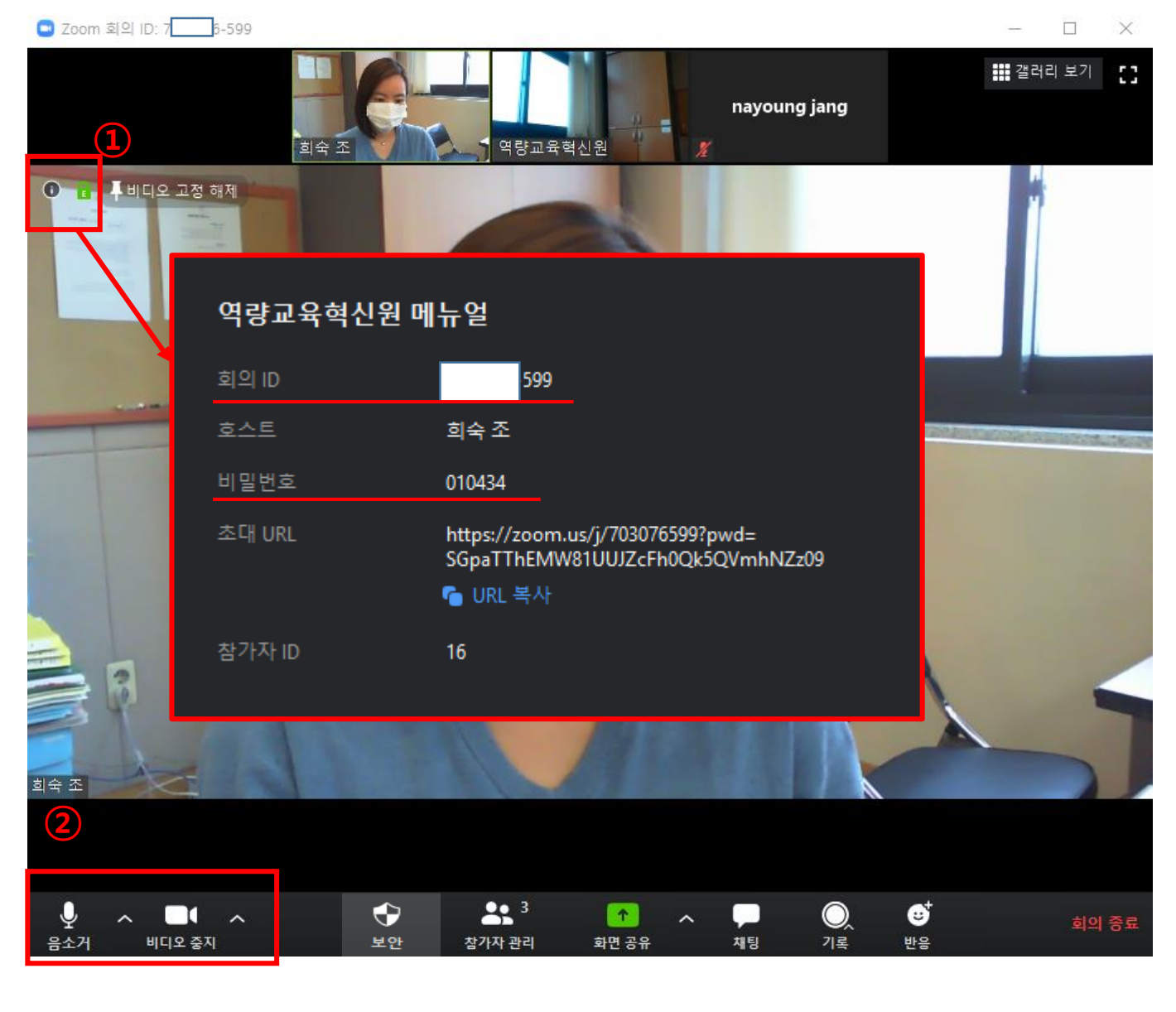

#### ① 회의 창에서 왼쪽 상단 **[ i ]**을 클릭하시면, 회의실 정보확인 가능

╱ 비디오 시작

거 해제

② 음소거 / 비디오 아이콘이 위 그림과 같아야 제대로 송출되고 있는 상황임

아이콘에 빨간색으로 사선이 나타나면 송출되지 않는 상황

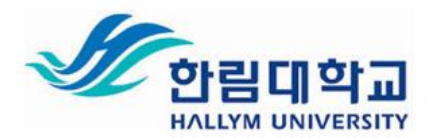

#### **4. ZOOM회의 시작 및 진행 – (3) 보안 탭 활용**

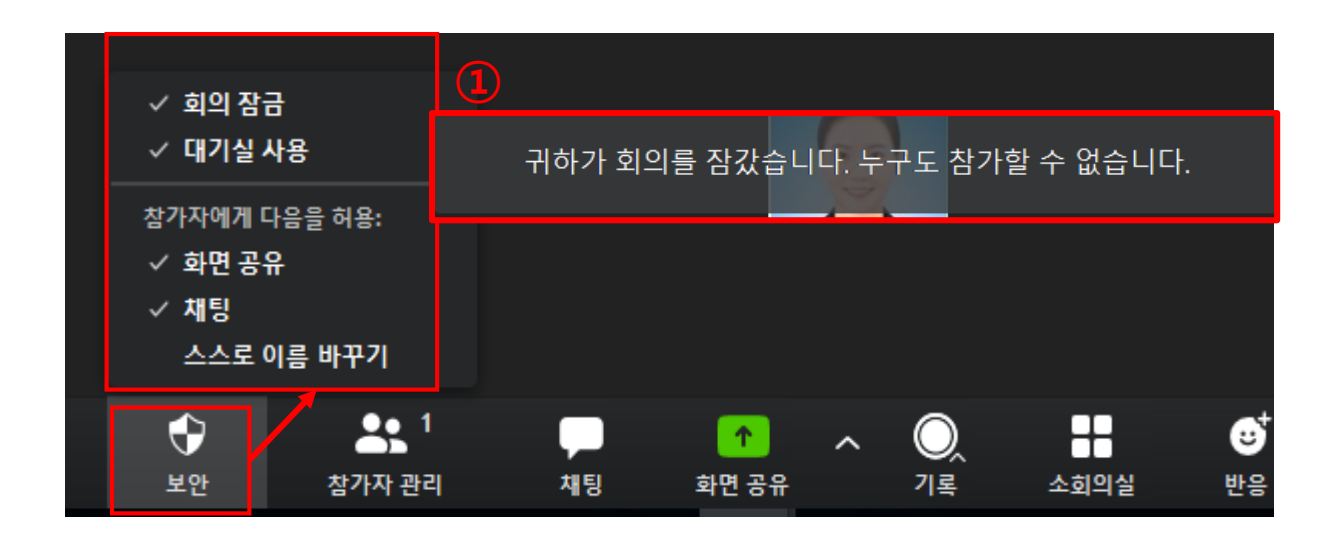

① 회의에 모든 참가자들이 참석했을 경우, **[보안]** 클릭 후, **[회의잠금]**을 통해 다른 참가자들의 참여를 제한할 수 있음

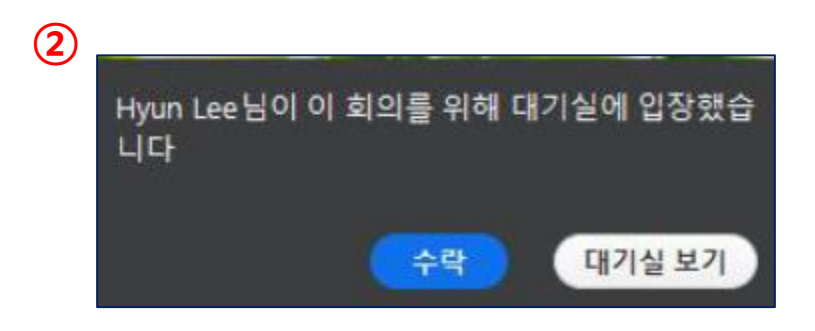

② **[대기실사용]**은 참가자가 호스트를 통해 개별적으로 입장가능 하도록 승인 받을 때까지 회의에 참가할 수 없음 (해당 옵션은 호스트가 참가승인을 해주어야 하므로 **참석자가 적은 회의에 적합**)

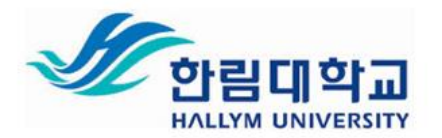

# **4. ZOOM회의 시작 및 진행 – (4) 참가자 관리**

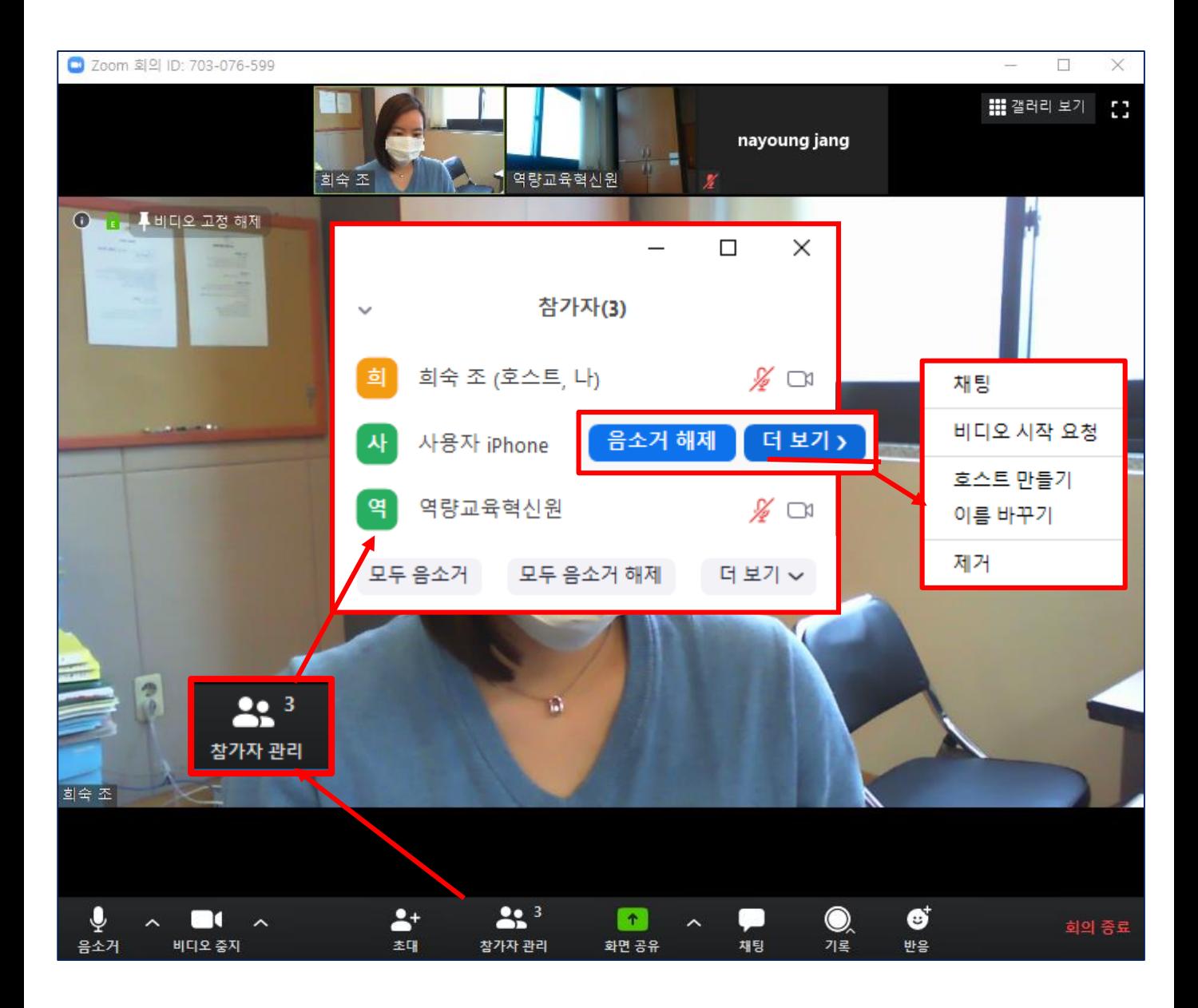

① 회의 창 하단에 [참가자 관리] 클릭 후, 참가자 기본설정 변경 가능

② 참가자 명단에서 [더 보기] 클릭 후, 참가자의 이름을 바꾸거나 기타 설정 가능

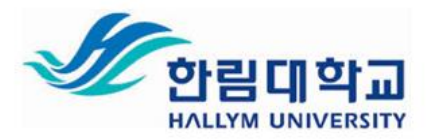

# **4. ZOOM회의 시작 및 진행 – (5) 채팅창**

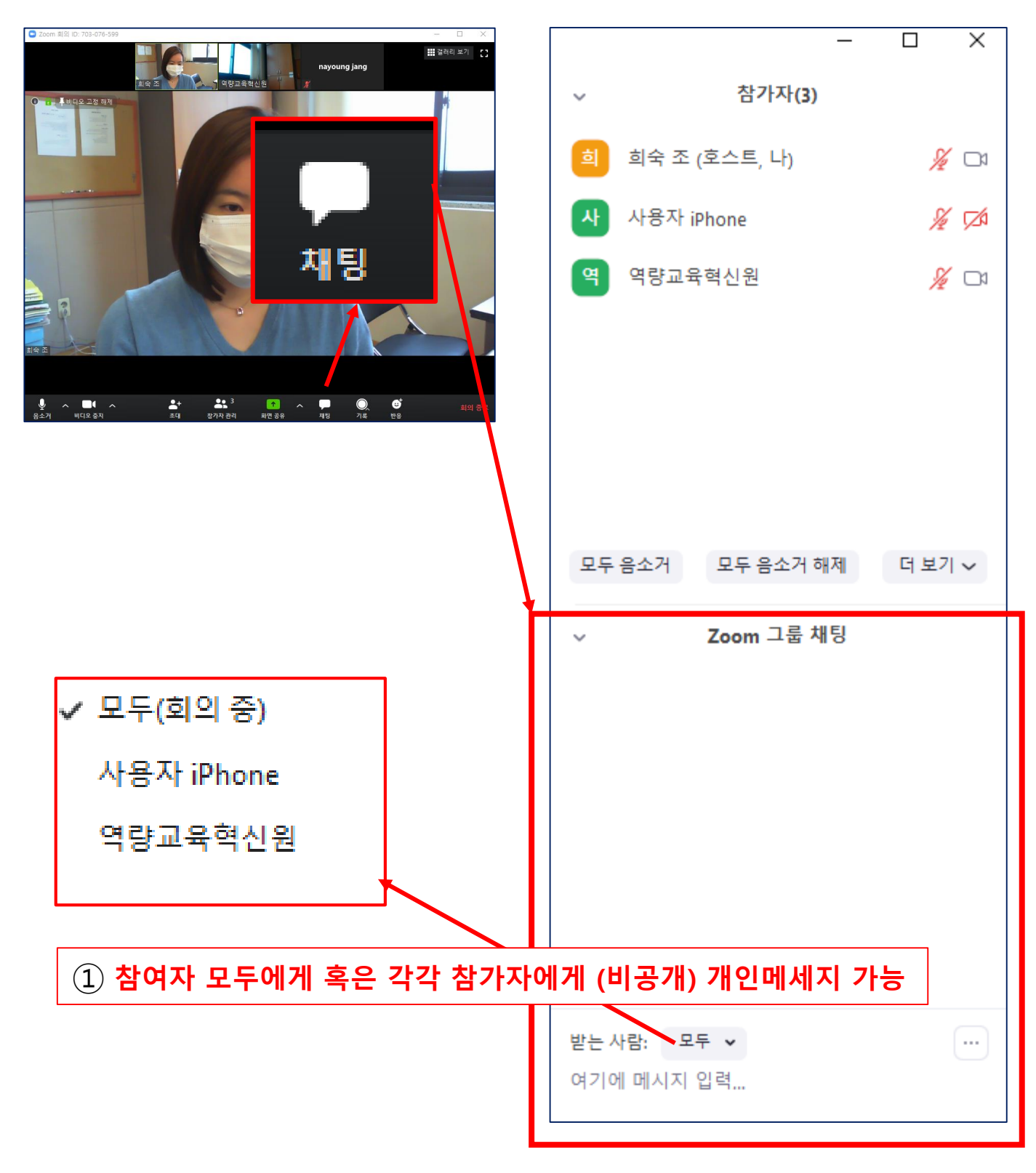

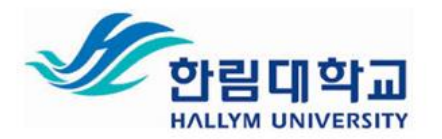

## **4. ZOOM회의 시작 및 진행 – (6) 화면공유**

**화면 공유 이전에, 공유하고자 하는 창을 먼저 활성화 시켜주어야 함**

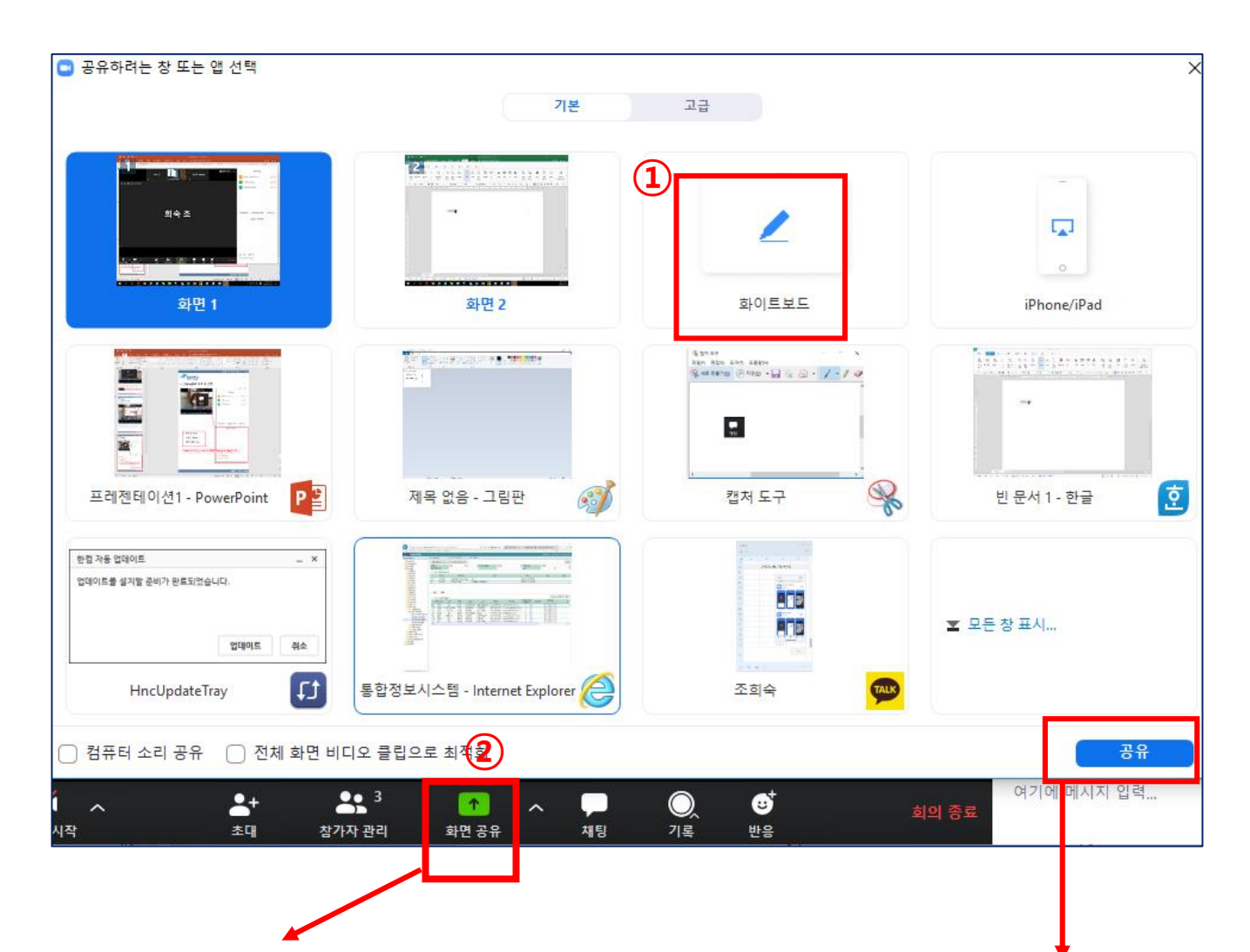

① 하단의 **[화면공유]** 클릭 **[공유하고자 하는 창]** 클릭 후 오른쪽 하단 **[공유]** 클릭 ([공유]되는 창만 보여지며, 공유하지 않은 다른 SNS 혹은 바탕화면은 공유되지 않음) ② 화이트보드 기능을 사용하여, 텍스트 전달 그림판 기능 사용가능

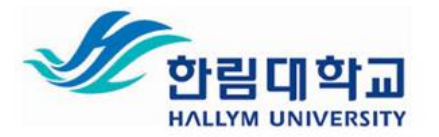

## **4. ZOOM회의 시작 및 진행 – (6) 화면공유**

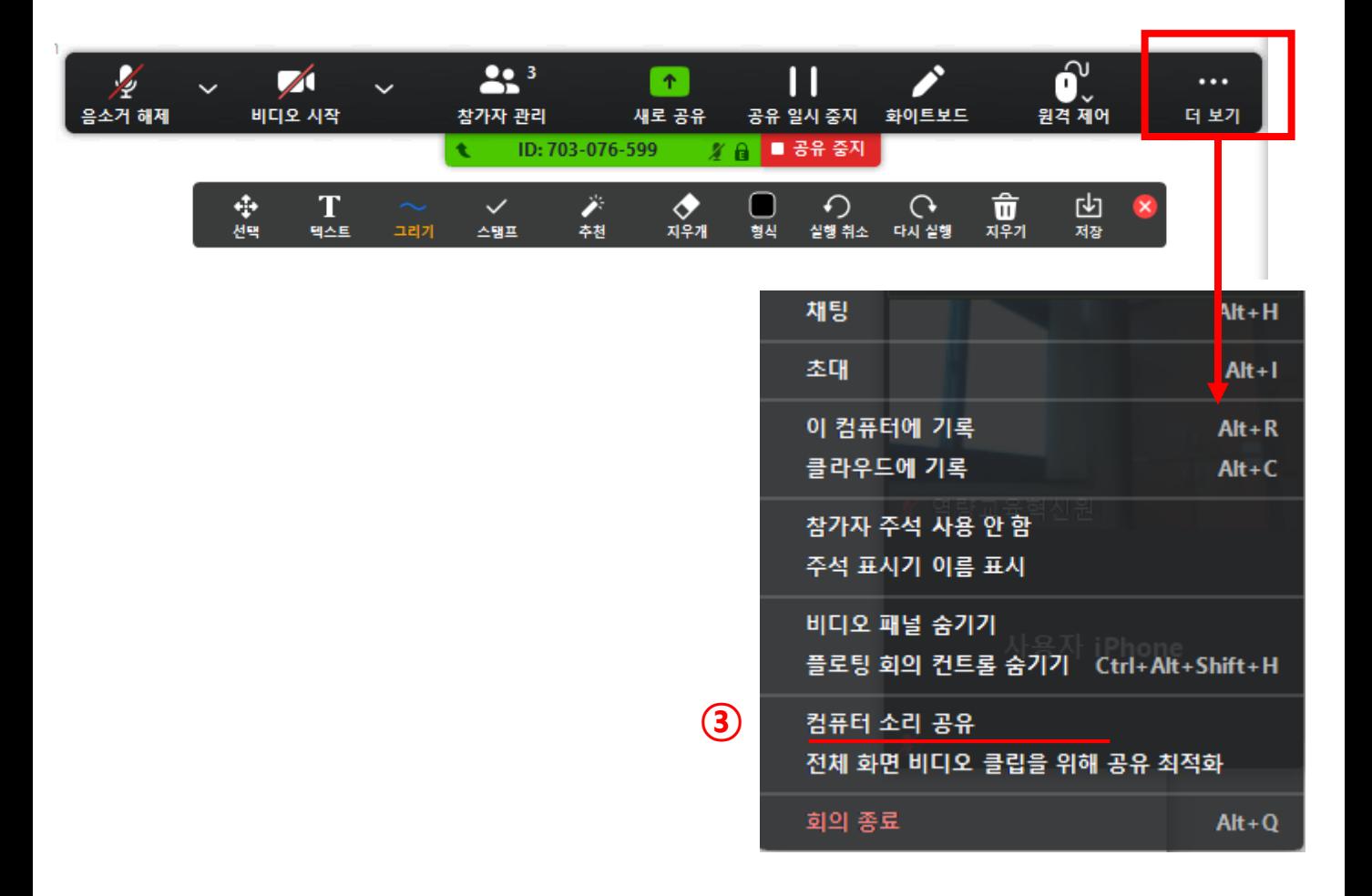

③ 동영상 화면 공유 시, [화면공유] - [더보기] - **[컴퓨터 소리 공유]** 선택

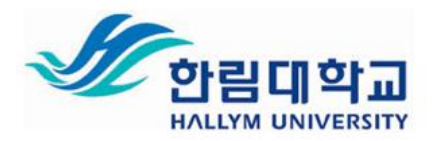

## **4. ZOOM회의 시작 및 진행 – (7) 주석달기**

**※ 해당 기능은 [화면공유] 상태에서만 가능**

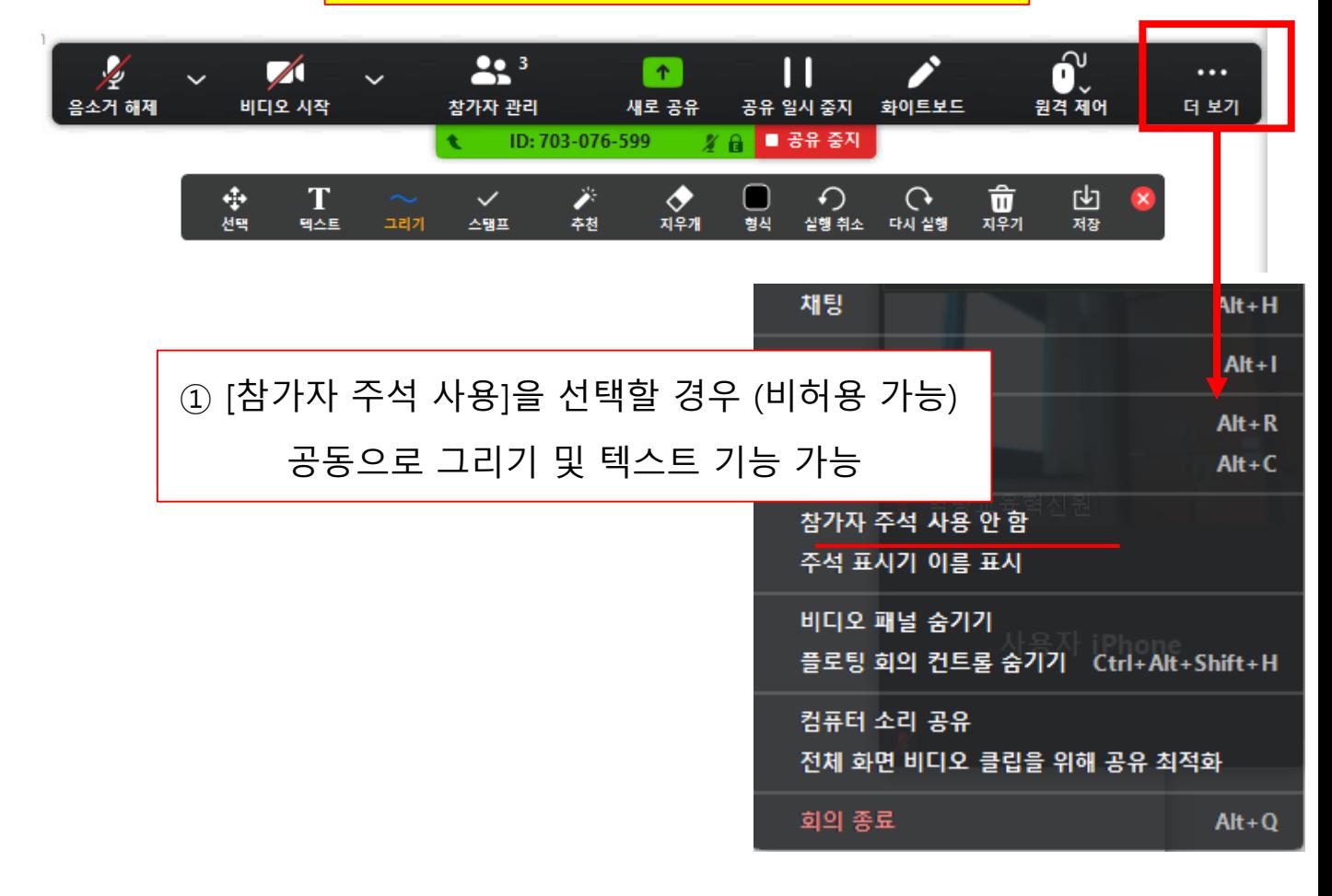

#### **[학습자가 보는 창]**

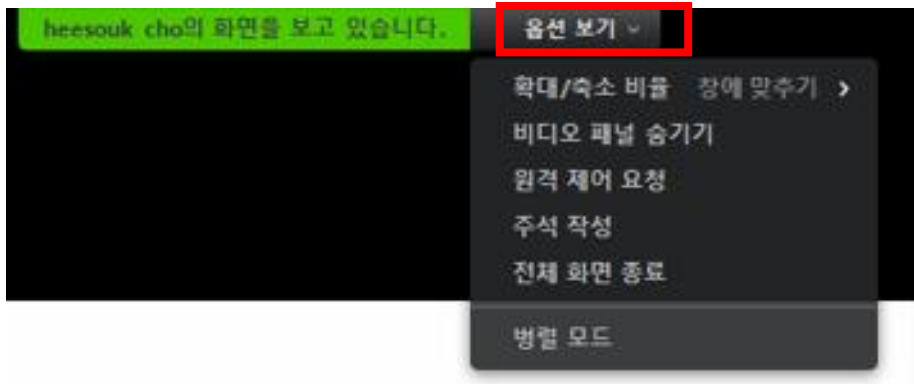

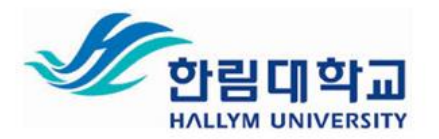

### **4. ZOOM회의 시작 및 진행 – (8) 소회의실**

#### **※ 해당 기능은 [매뉴얼 8페이지 항목 설정 후] 가능**

✔ 다음 이후 자동으로 소회의실이 닫힙니다. [10]

카운트다운 타이머 설정: [30 x] 초

옵션 v

☑ 시간이 만료되면 나에게 알림 √ 소회의실을 닫은 후 카운트다운

다시 만들기 ~

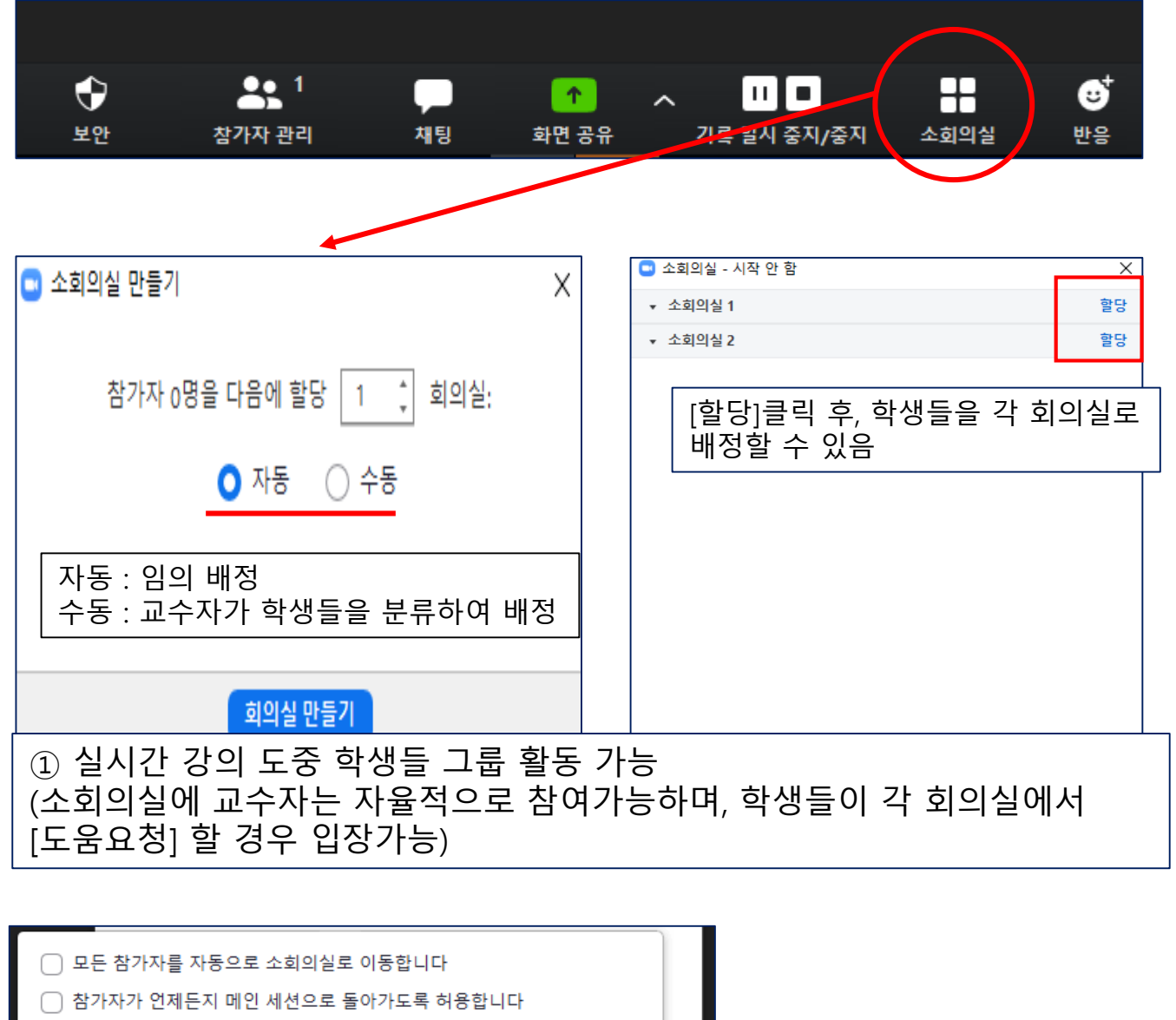

분

회의실 추가

**②**[소회의실]-[소회의실만들기]-[옵션] 을 통해,

소회의시간 및 기타 설정 가능

모든 회의실 열기

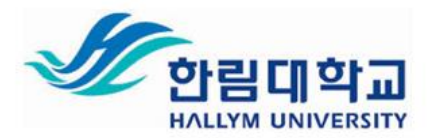

#### **4. ZOOM회의 시작 및 진행 – (8) 소회의실**

#### **※ 해당 기능은 [매뉴얼 8페이지 항목 설정 후] 가능**

**[학습자가 보는 알림 창]**

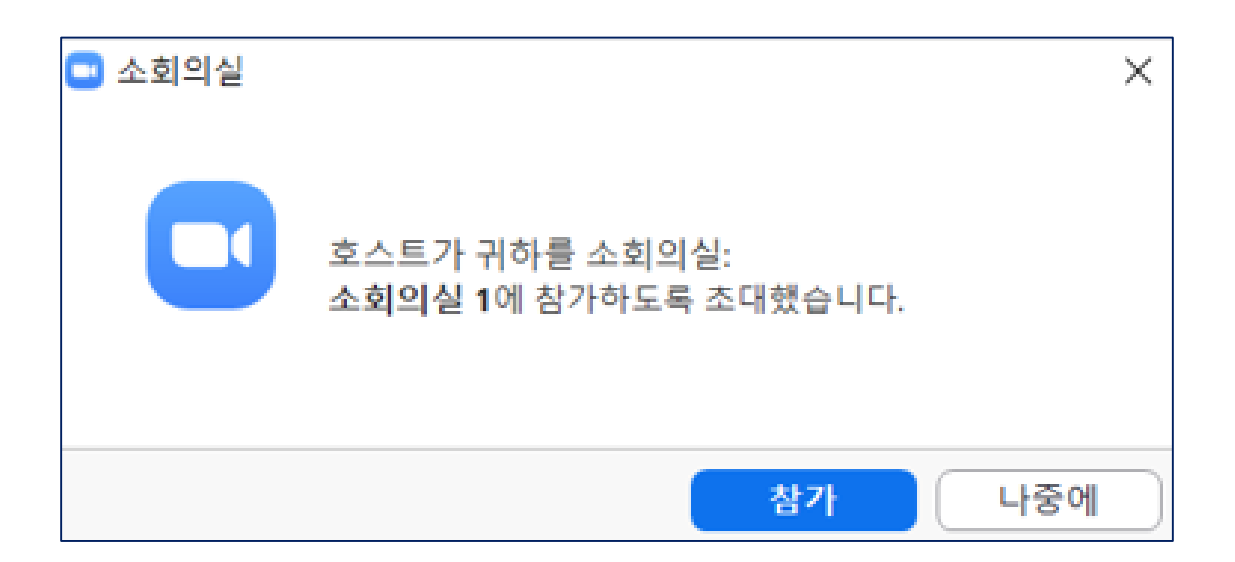

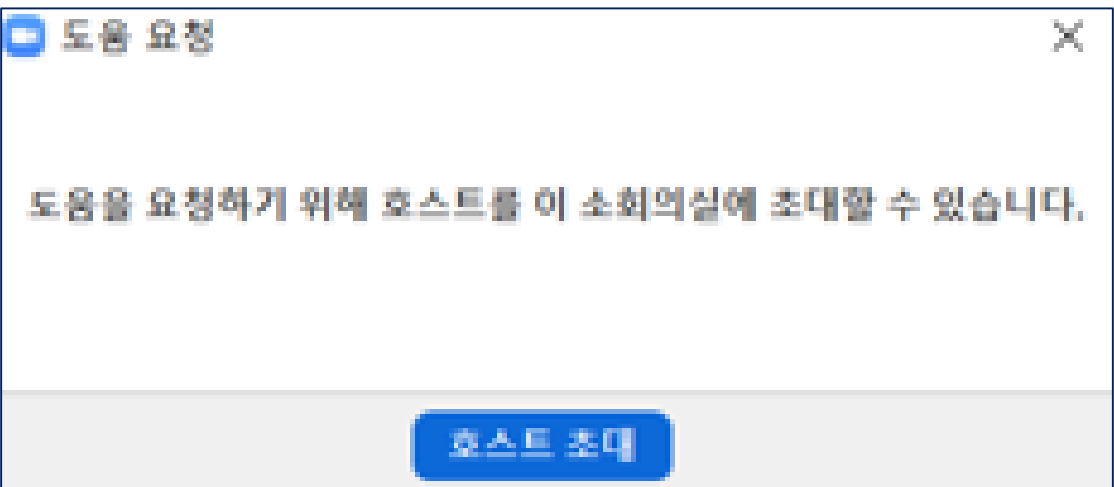

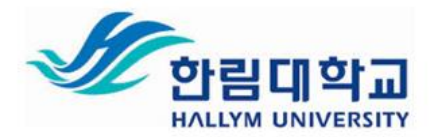

## **5. ZOOM회의 기록 저장 위치**

회의 저장의 경우, [https://zoom.us](https://zoom.us/) 에서 설정을 통해 조정하시거나 회의 진행 시 하단의 기록 버튼을 통해 기록 가능

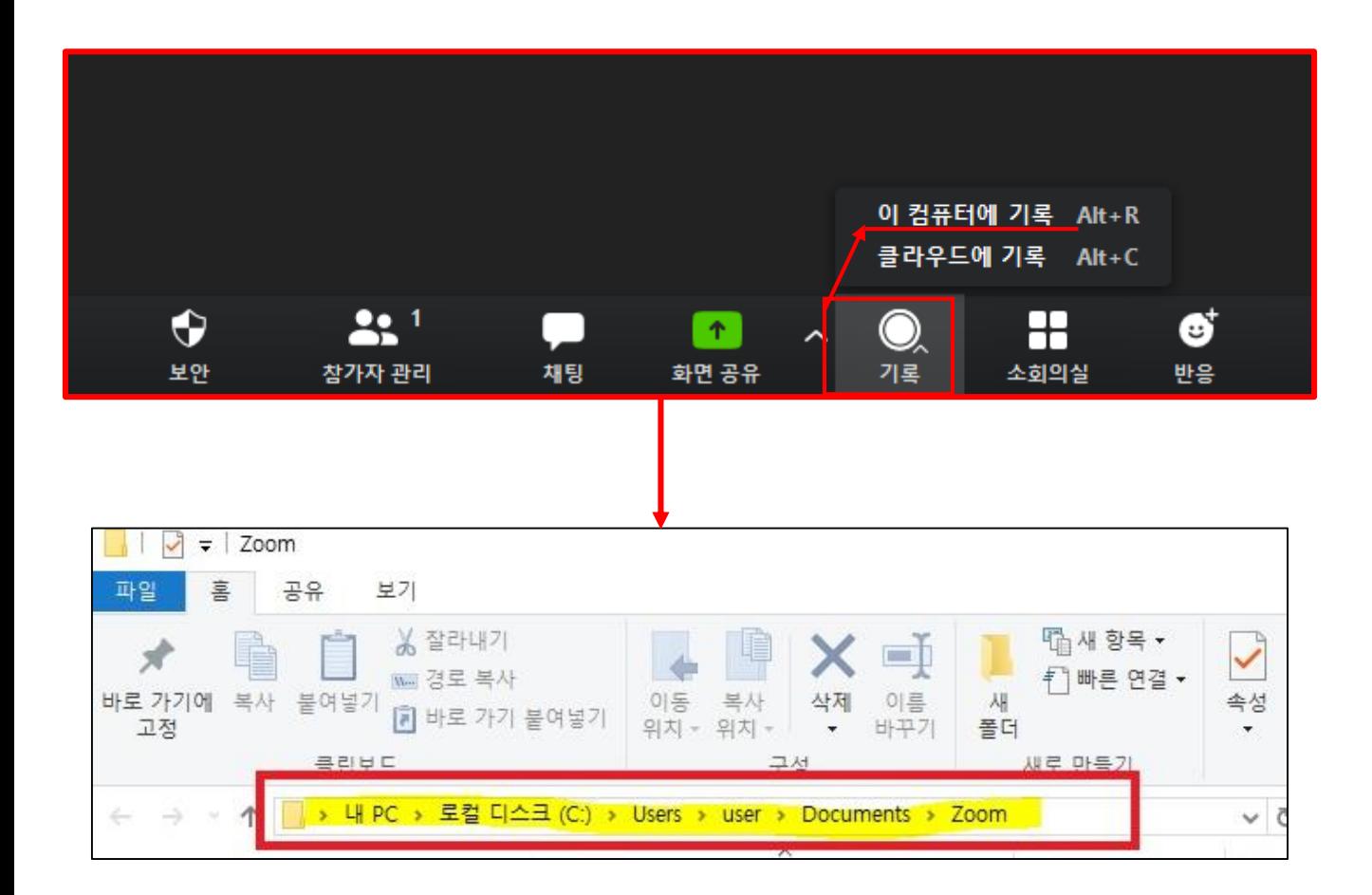

#### ① 컴퓨터(로컬)에 기록했을 경우, 위와 같은 경로로 저장 폴더 생성 (회의 종료 시, 자동으로 MP4 변환되어 Zoom폴더에 저장됨)